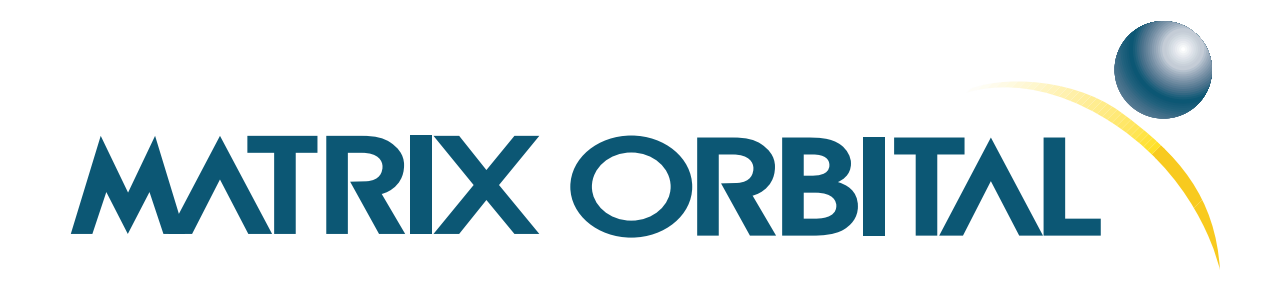

# **GLK12232-25-SM Technical Manual**

**Revision: 2.1**

Downloaded from [Elcodis.com](http://elcodis.com/) electronic components distributor

# **Contents**

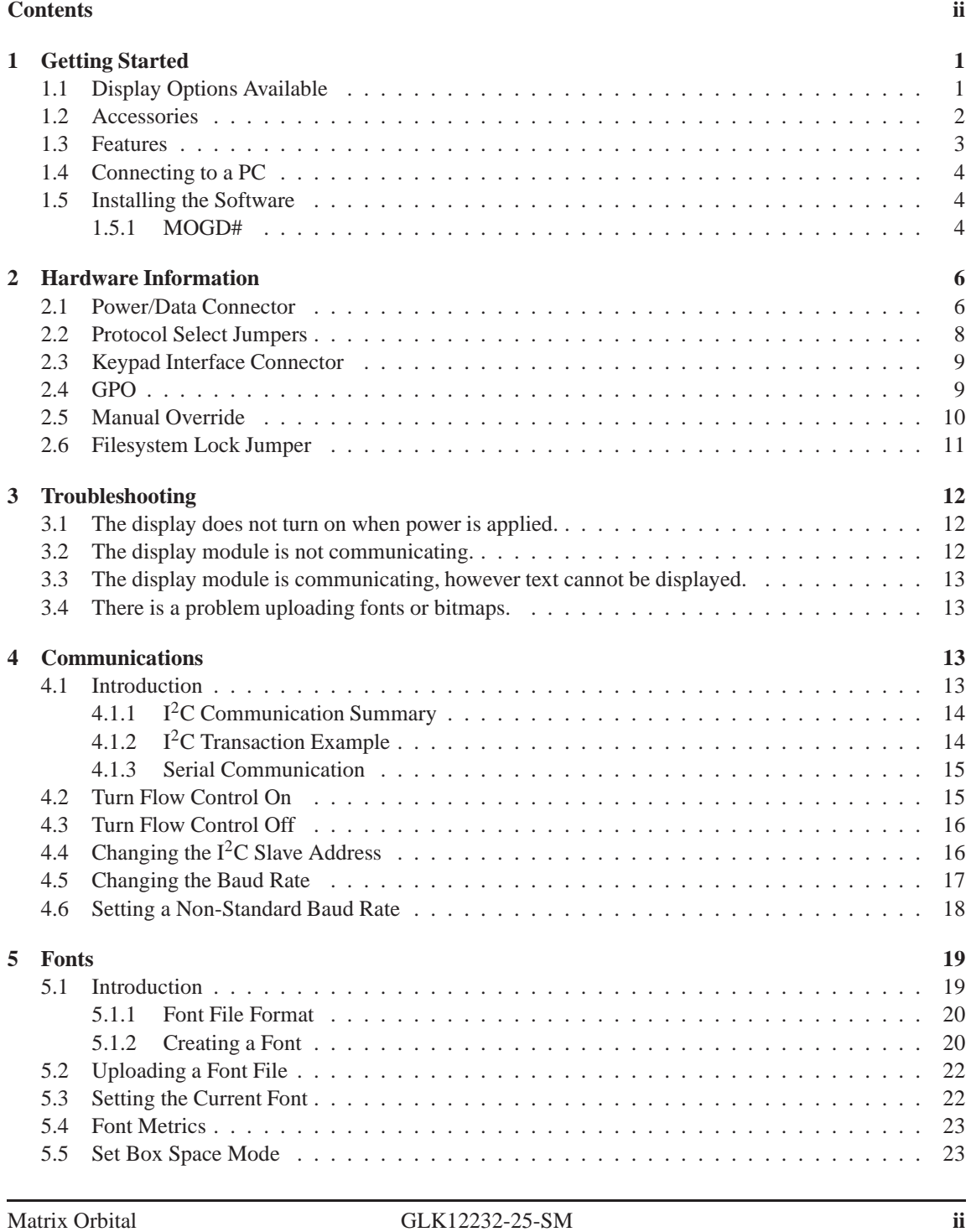

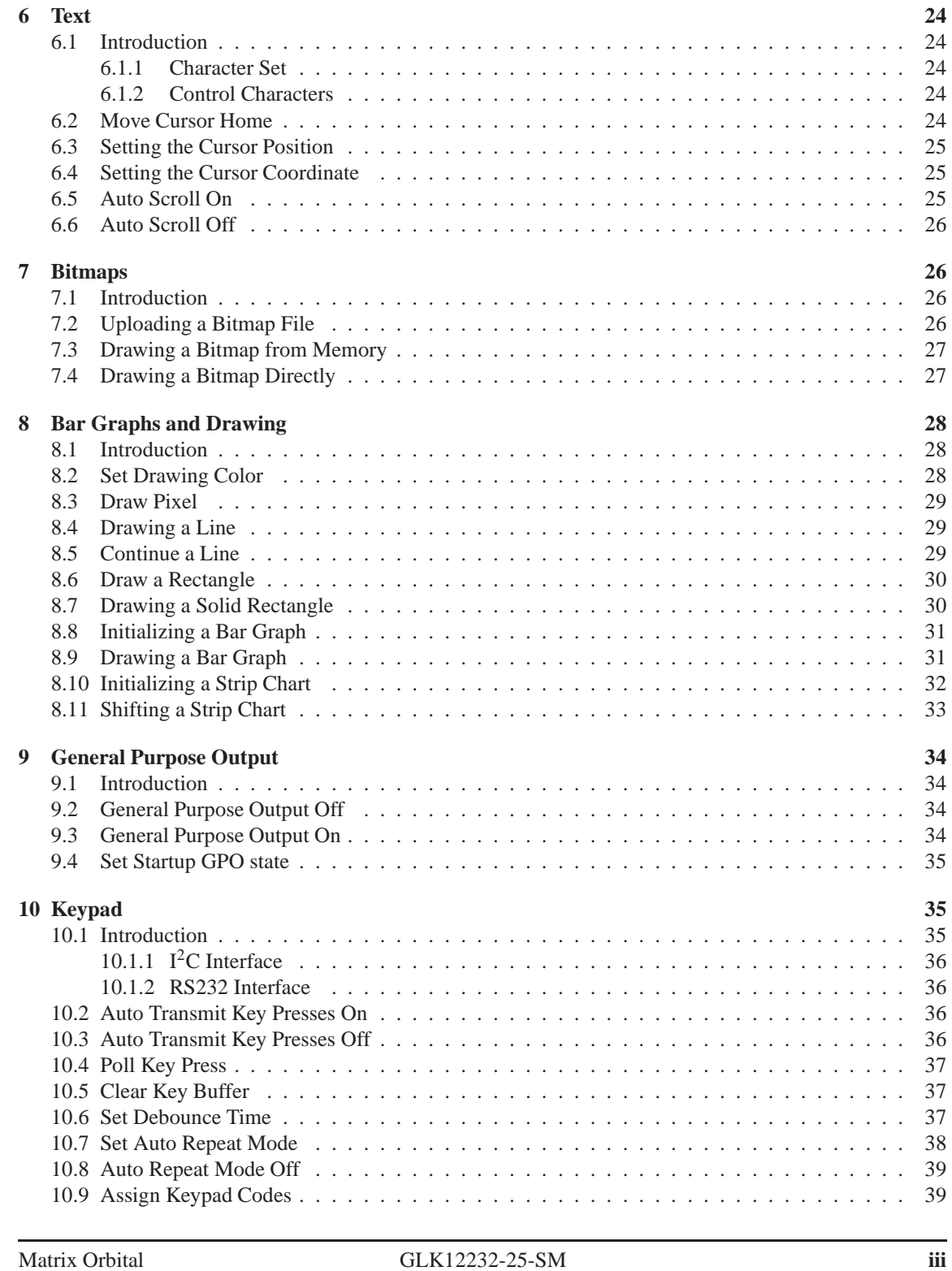

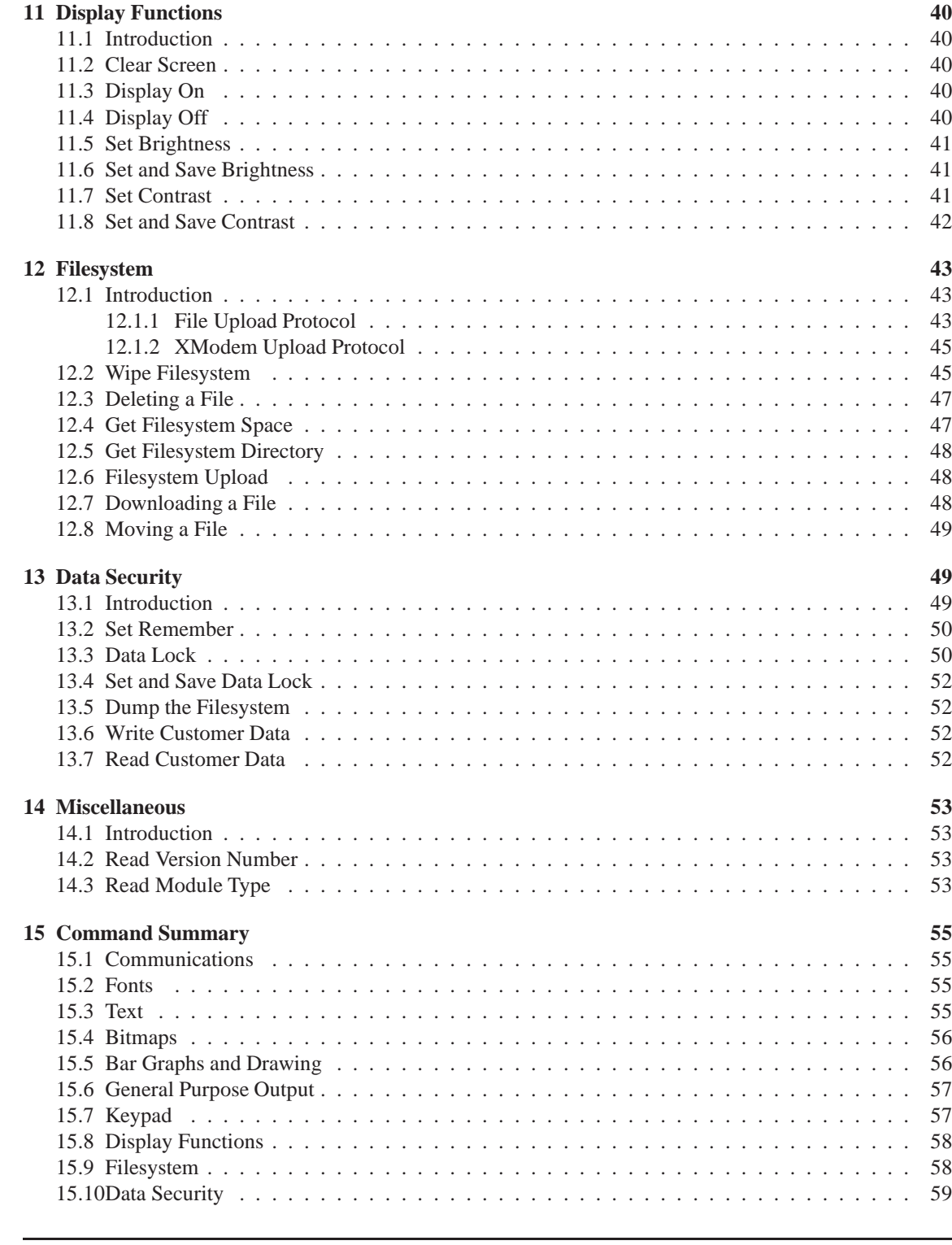

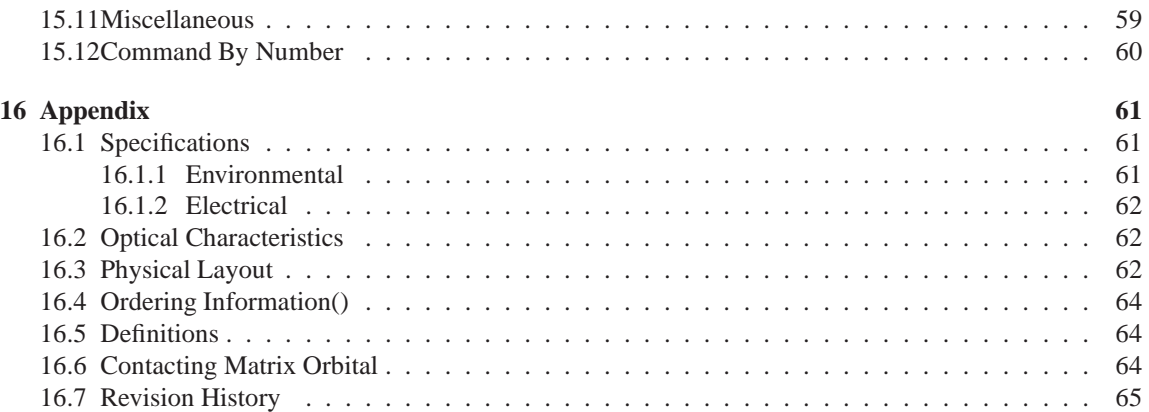

# **1 Getting Started**

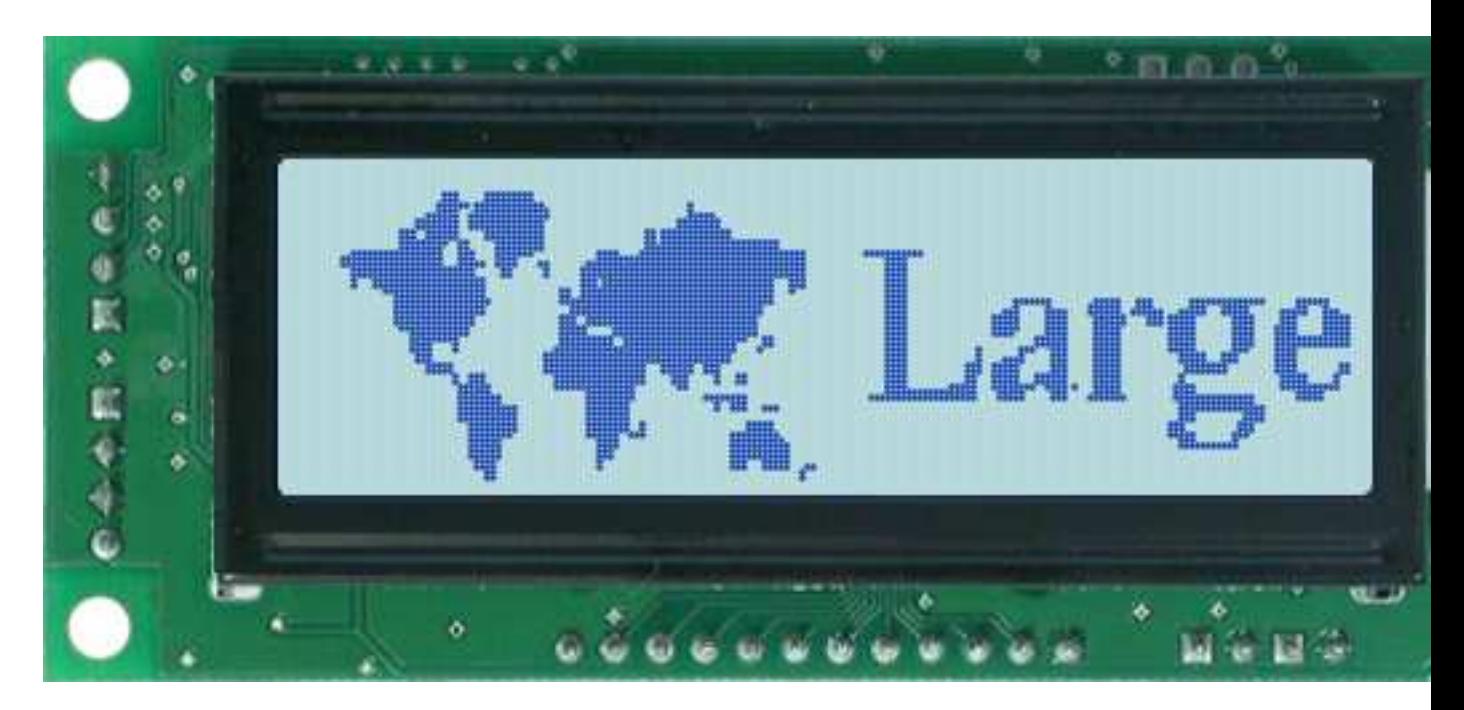

Figure 1: GLK12232-25-SM

The GLK12232-25-SM is an intelligent graphic LCD display designed to decrease development time by providing an instant solution to any project. With the ability to communicate via serial RS-232/TTL and  $I<sup>2</sup>C$  protocols, the versatile GLK12232-25-SM can be used with virtually any controller. The ease of use is further enhanced by an intuitive command structure to allow display settings such as backlight brightness, contrast and baud rate to be software controlled. Additionally, text and fonts may be uploaded to the display and stored in the on board memory.

#### **1.1 Display Options Available**

The GLK12232-25-SM comes in two colour options, white text with blue background and blue text with white background. Extended voltage and temperature options are also available to allow you to select the display which will best fit your project needs.

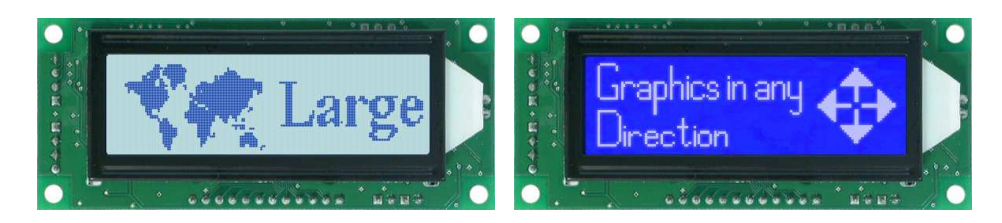

Figure 2: GLK12232-25-SM Options

## **1.2 Accessories**

**NOTE** Matrix Orbital provides all the interface accessories needed to get your display up and running. You will find these accessories and others on our e-commerce website at http://www.matrixorbital.com. To contact a sales associate see Section 16.6 for contact information.

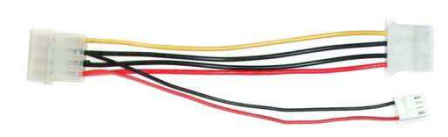

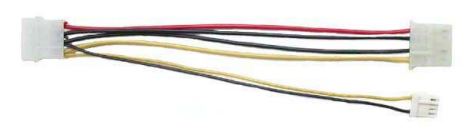

Figure 3: 5V Power Cable Adapter

Figure 4: 12V Power Cable Adaptor (V Models)

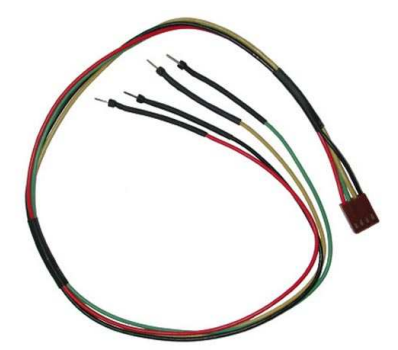

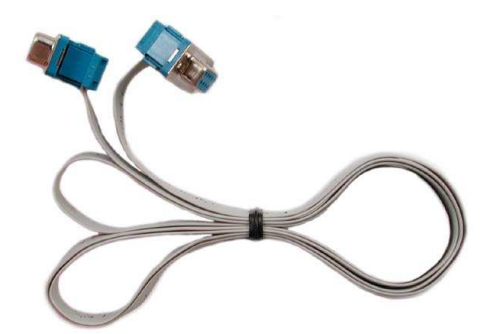

Figure 5: Breadboard Cable Figure 6: Serial Cable 4FT

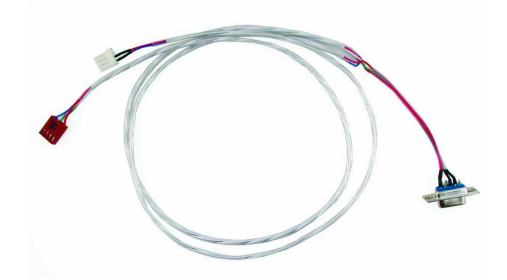

Figure 7: Communication and 5V Power Cable

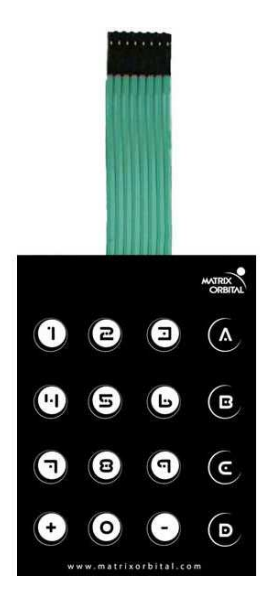

Figure 8: 4x4 Keypad

#### **1.3 Features**

- 122 x 32 pixel graphics display
- Selectable communication protocol, Serial at RS-232 or TTL Levels or I2C
- Two 5V 20mA General Purpose Outputs
- 16 KB memory for fonts and bitmaps
- Lightning fast communication speeds, up to 115 kbps for RS-232 and 100 kbps for I2C
- Adjustable contrast and backlight brightness

- Extended temperature available for extreme environments of -20C to 70C
- Extended voltage and efficient power supply available
- Support for up to a twenty five key matrix style keypad

## **1.4 Connecting to a PC**

The GLK12232-25-SM connects seamlessly to a PC and it is an excellent means of testing the functionality and uploading new fonts and bitmaps. You will require a Communication and 5V Power Cable such as the one shown in Figure 7.

In order to connect your display to a personal computer follow these easy instructions:

- 1. Plug the DB9 end of the Communication and 5V Power cable cable into the com port you wish to use.
- 2. Connect the power connector end of the Communication and 5V Power cable into the PC power supply (you will have to open your computer case if you do not have a separate power supply).
- 3. Connect the power and data connector of the Communication and 5V Power cable into the back of the display, see Section 2.1 for details.

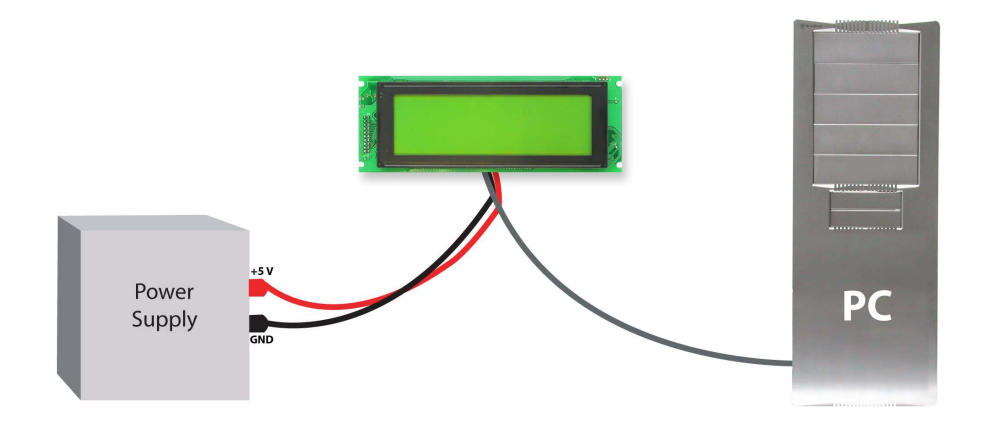

#### **1.5 Installing the Software**

#### **1.5.1 MOGD#**

MOGD# is the latest updated version of MOGD and can be used to manage font and graphics downloads as well as exercise all of the features of our graphical displays. MOGD# provides a new user friendly interface as well as many feature enhancements.

To install MOGD# from the Matrix Orbital website, follow the following steps:

- 1. Go to the website location: http://www.matrixorbital.ca/software/software\_graphic/MOGDsharp/
- 2. Click on "Download Here"

- 3. Locate the file MogdSharp.zip on your desktop
- 4. Unzip MogdSharp.zip to a temporary directory using a program such as Winzip, Pkzip, etc.
- 5. Double click on "setup.exe"
- 6. Follow the instructions on the screen to complete the installation
- 7. MOGD# requires the .NET framework 2.0 and will download and install it automatically

After the installation is complete there will be a Matrix Orbital entry under "Start->Programs->Matrix Orbital" in the start menu. Click on the 'Mogd Sharp' entry to run the program.

Be sure to check the information selected in the configuration panel the first time MOGD# is run. Once this information is entered correctly the program can be used to control all functions of the graphic display.

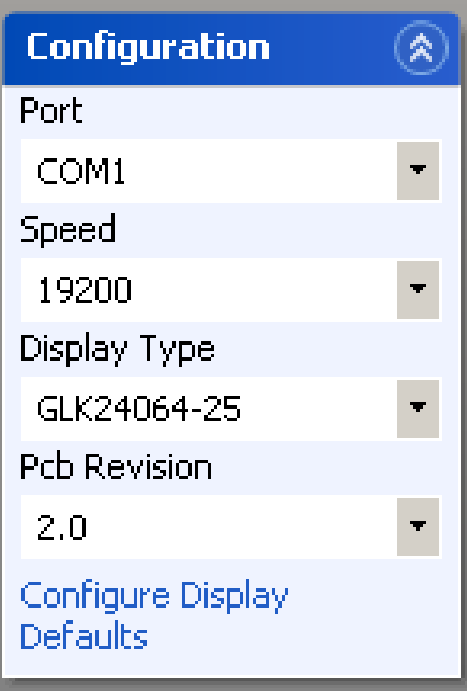

**Port** The serial port the display is plugged in to.

**Speed** The communication speed the display module is set to. (Default 19,200)

**Display Type** The type of display (GLK12232- 25-SM)

**PCB Revision** The revision of the display you are using. (Found on the back of the PCB).

Figure 9: Mogd Sharp Settings

• Winzip is available as a free download from http://www.winzip.com

# **2 Hardware Information**

Refer to the following diagram for this chapter:

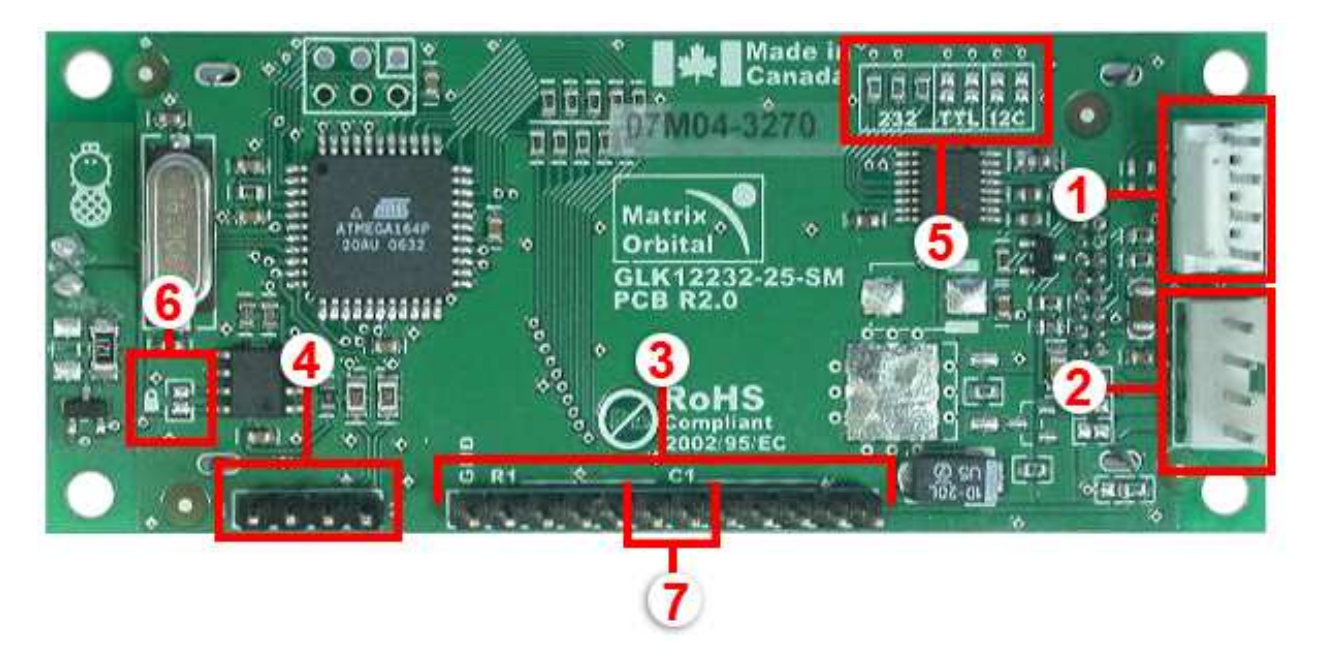

Figure 10: GLK12232-25-SM

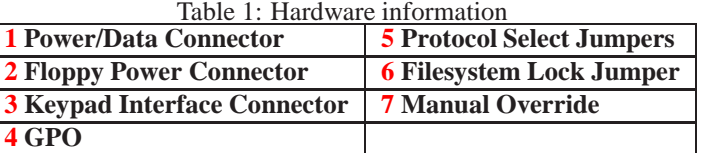

## **2.1 Power/Data Connector**

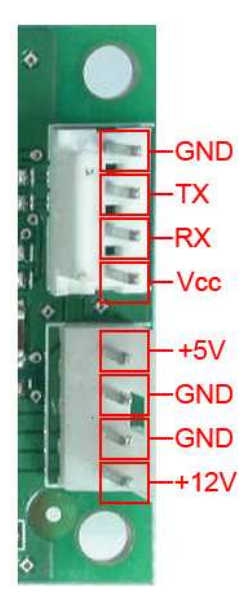

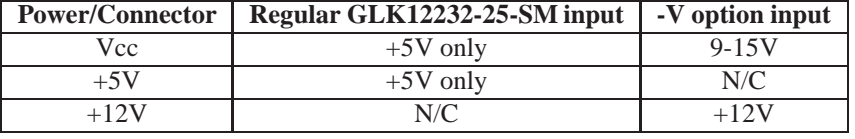

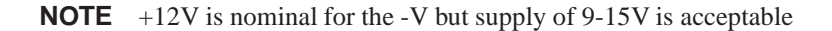

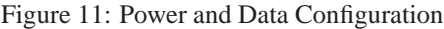

To power up and communicate with a GLK12232-25-SM (standard or wide voltage options), the users have two options for connections:

- power and data connections using the Power/Data Connector of the GLK12232-25-SM (supply Vcc with the proper voltage)
- power connections using the Floppy Power connector and data (RX/TX) and ground using the Power/Data connector

#### **NOTES**

- A common ground should be used at all times
- Each module ordered has specific voltages and cannot be interchanged

#### **WARNINGS**

- Do not apply and power with reversed polarization
- Do not apply any voltage other than the specified voltage
- Do not use any cables other than the cables supplied by Matrix Orbital, unless aware of the modifications required
- Do not under any circumstances use an unmodified floppy drive power cable in the wrong connector

#### **2.2 Protocol Select Jumpers**

The *Protocol Select Jumpers*, pictured below in Figure 12, provide the means necessary to toggle the display module between RS-232, TTL and  $I<sup>2</sup>C$  protocols. As a default, the jumpers are set to RS-232 mode with zero ohm resistors on the 232 jumpers. In order to place the display module in I<sup>2</sup>C mode you must first remove the zero ohm resistors from the 232 jumpers and then solder the resistors on to the I2C jumpers, or bridge solder across the pads. The display will now be in  $I^2C$  mode and have a default slave address of 0x50 unless it has been changed. Similarly, in order to change the display to TTL mode, simply remove the zero ohm resistors from the 232 or  $I^2C$  jumpers and solder them to the TTL jumpers.

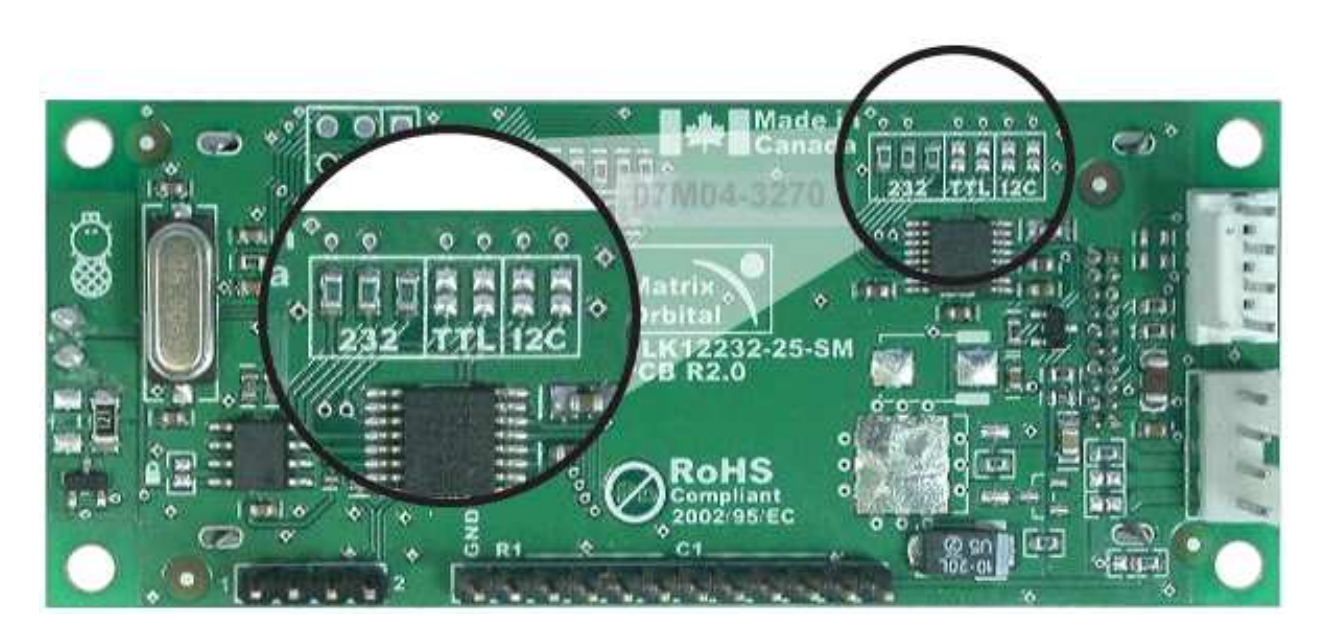

Figure 12: Protocol-Select-Jumpers

#### **2.3 Keypad Interface Connector**

The GLK12232-25-SM provides a *Keypad Interface Connector* which allows for up to a five by five matrix style keypad to be directly connected to the display module. Key presses are generated, when a short is detected between a row and a column. When a key press is generated a character, which is associated with the particular key press, is automatically sent on the Tx communication line. If the display module is running in  $I^2C$  mode, the "Auto Transmit Keypress" function may be turned off, to allow the key presses to remain in the buffer so that they may be polled. The character that is associated with each key press may also be altered using the "Assign Key Codes" command, for more detailed information see the Keypad Section.

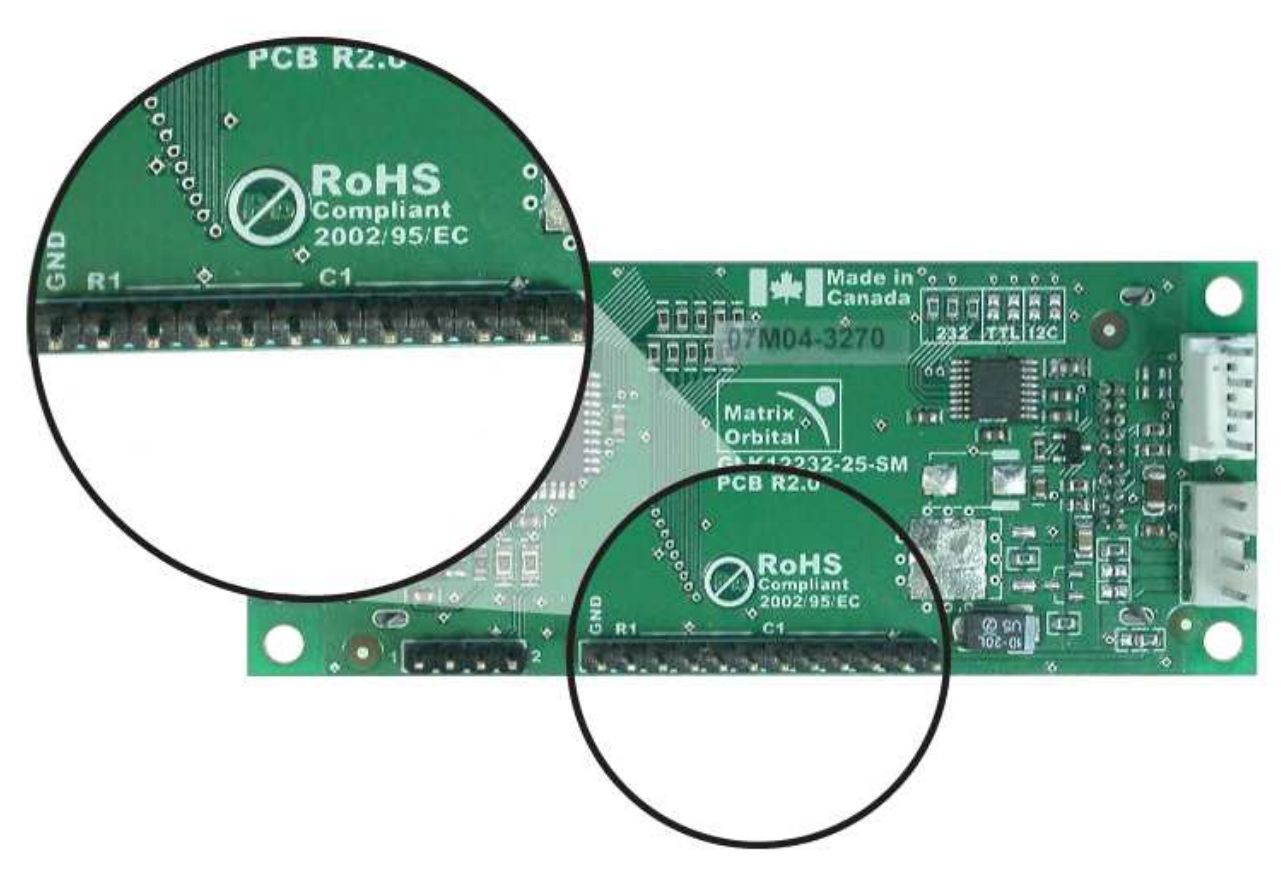

Figure 13: Keypad Interface Connector

#### **2.4 GPO**

A unique feature of the GLK12232-25-SM is the ability to control relays and other external devices using a *General Purpose Output* (3), which can provide up to 20 mA of current and +5Vdc from the positive side of the GPO. This is limited by a 240 ohm resistor which is located directly above the positive pin as pictured below in Figure 14 on the following page. If the device, which is being driven by a GPO, requires a

relatively high current (such as a relay) and has an internal resistance of its own greater than 250 ohms, then the 240 ohm resistor may be removed and replaced with a jumper.

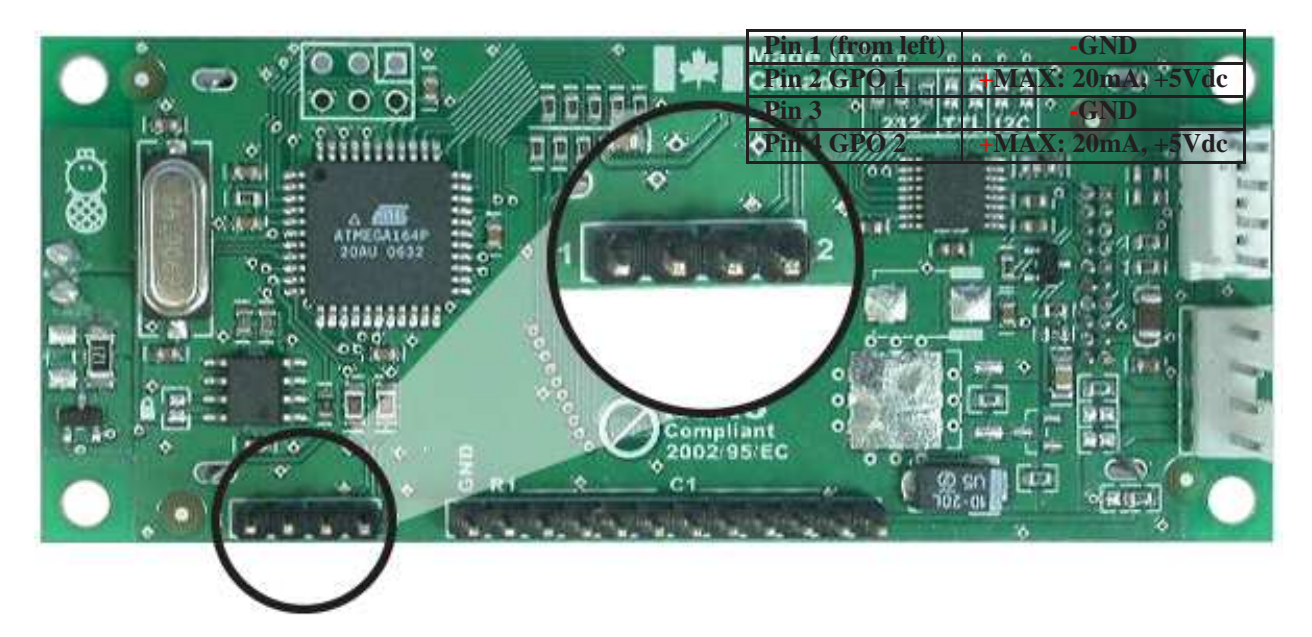

Figure 14: General Purpose Output

**WARNING** Warning: If connecting a relay, be sure that it is fully clamped using a diode and capacitor in order to absorb any electromotive force (EMF) which will be generated.

#### **2.5 Manual Override**

The *Manual Override* is provided to allow the GLK12232-25-SM to be temporarily reset to some of the factory defaults. This can be particularly helpful if the display module has been set to an unknown baud rate or I<sup>2</sup>C Slave Address and you are no longer able to communicate with it. If you wish to return the module to its default settings you must:

- 1. Power off the display module.
- 2. Place a Jumper on the *Manual Override* pins 1 and 2 as pictured below.
- 3. Power up the display module.
- 4. The display module is now set to its default values listed below in table 2.
- 5. Edit and save settings.

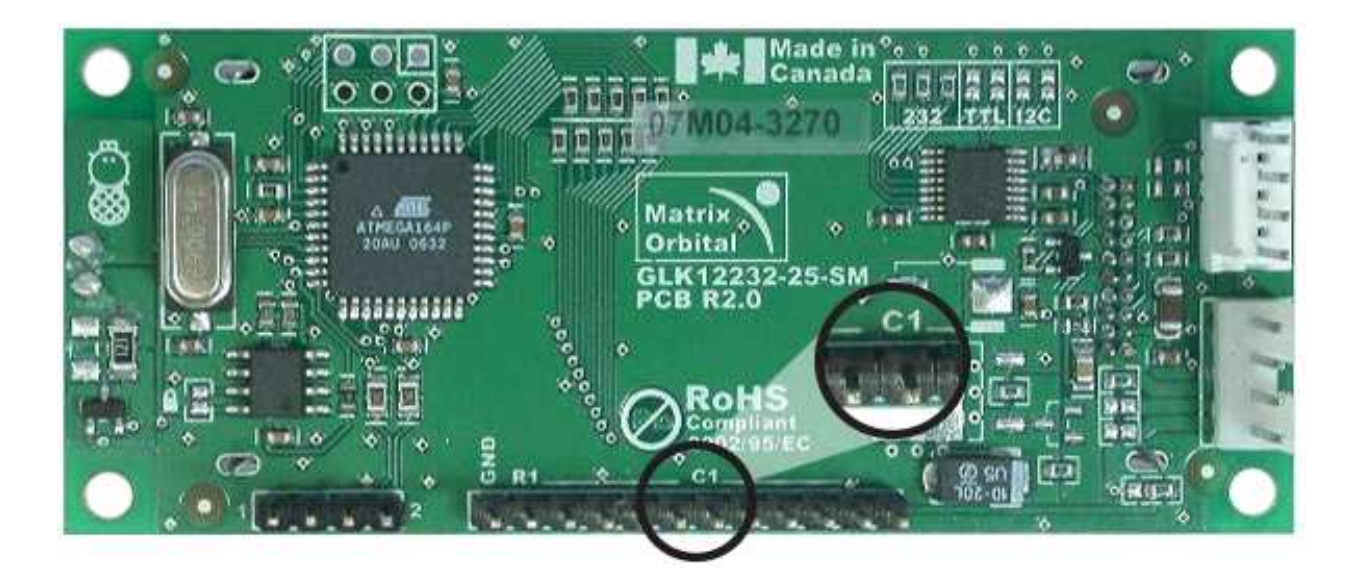

Figure 15: Manual Override Jumper

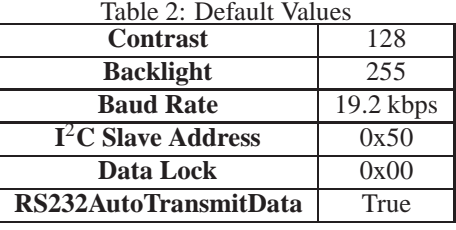

**NOTE** The display module will revert back to the old settings once turned off, unless the settings are saved.

#### **2.6 Filesystem Lock Jumper**

The Filesystem Lock Jumper allows you to lock the filesystem on the GLK12232-25-SM so that no fonts or bitmaps can be either written or deleted from the on board memory. This feature is useful in order to protect data integrity of production units, if protection of other settings is required see Section 13

To lock the filesystem, solder a zero ohm resistor or use a solder jumper pictured in Figure 16 below.

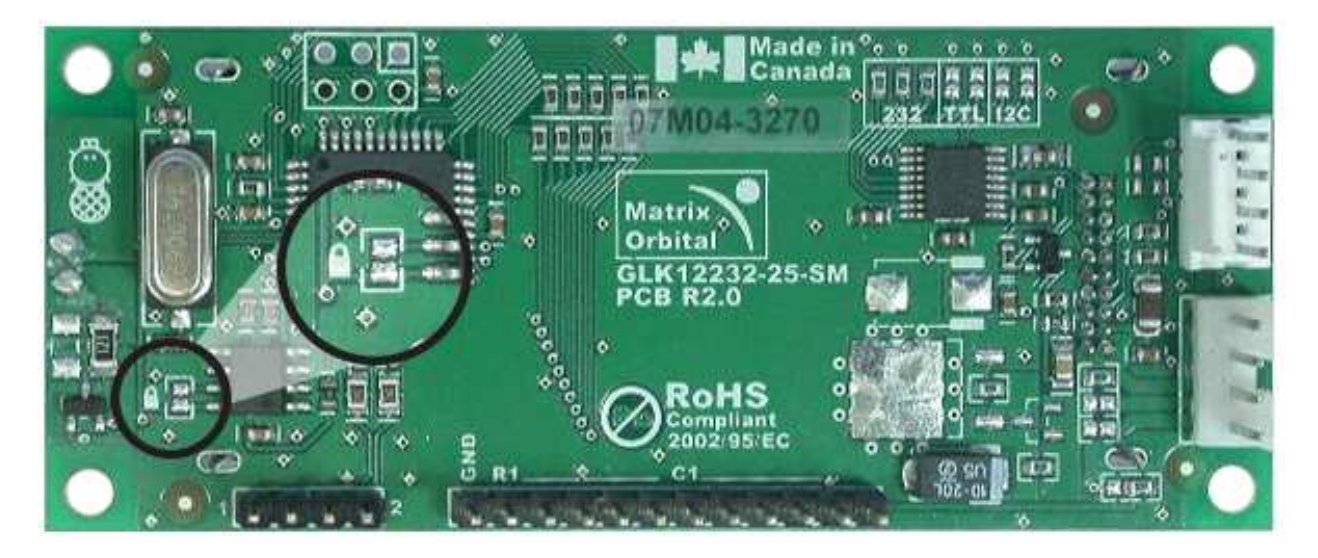

Figure 16: Filesystem Lock Jumper

# **3 Troubleshooting**

#### **3.1 The display does not turn on when power is applied.**

- First, you will want to make sure that you are using the correct power connector. Standard floppy drive power cables from your PC power supply may fit on the Power/Data Connector however they do not have the correct pinout as can be seen in Figure **??**. Matrix Orbital supplies power cable adapters for connecting to a PC, which can be found in the Accessories Section on page 2.
- The next step is to check the power cable which you are using for continuity. If you don't have an ohm meter, try using a different power cable, if this does not help try using a different power supply.
- The last step will be to check the *Power / Data Connector* on the GLK12232-25-SM. If the *Power / Data Connector* has become loose, or you are unable to resolve the issue, please contact Matrix Orbital see 16.6 on page 64 for contact information.

## **3.2 The display module is not communicating.**

- First, check the communication cable for continuity. If you don't have an ohm meter, try using a different communication cable. If you are using a PC try using a different Com port.
- Second, please ensure that the display module is set to communicate on the protocol that you are using, by checking the *Protocol Select Jumpers.* To change the protocol used by the display module see Section 2.2 on page 8.
- Third, ensure that the host system and display module are both communicating on the same baud rate. The default baud rate for the display module is 19200 bps.

• If you are communicating to the display via  $I^2C$  please ensure that the data is being sent to the correct address. The default slave address for the display module is 0x50.

**NOTE** I <sup>2</sup>C communication will always require pull up resistors.

• Finally, you may reset the display to it's default settings using the Manual Override Jumper, see Section 2.5 on page 10.

#### **3.3 The display module is communicating, however text cannot be displayed.**

- The cause of this is often that no font has been loaded onto the display. To load a font onto the display see Section 4.2.1 on page 16.
- Another common cause may be that the contrast settings have been set to low. The solution to this problem is to adjust the contrast settings, the default setting that will work in most environments is 128

**NOTE** Optimal contrast settings may vary according to factors such as temperature, viewing angle and lighting conditions.

#### **3.4 There is a problem uploading fonts or bitmaps.**

- First, ensure that you can communicate to the display. A good test is to use a PC, with MOGD# installed, to connect to the display. See Section 1.4 on page 4for setting up a PC to test the GLK12232- 25-SM.
- Second, ensure that the Filesystem Lock Jumper has not been set. See Section 2.6 on page 11.
- Third, please ensure that the display module's memory is not full. The GLK12232-25-SM has 16 Kb of memory for fonts and bitmaps.

**NOTE** If you are unable to resolve any issue please contact Matrix Orbital. See 16.6 on page 64 for contact information.

# **4 Communications**

#### **4.1 Introduction**

The commands listed in this chapter describe how to configure data flow on the GLK12232-25-SM.

#### **4.1.1 I**2**C Communication Summary**

The GLK12232-25-SM is capable of communicating at 100 KHz in I<sup>2</sup>C mode, with 127 units addressable on a single  $I<sup>2</sup>C$  communication line. However, in order to communicate via  $I<sup>2</sup>C$  you must first ensure that pull up resistors, with a nominal value of 1K to 10K, are placed on the SCL and SDA communication lines coming from pins two and three of the Data / Power Connector respectively. Data responses by the module are automatically output via RS232, in case the host will be querying the module, it is necessary for the host to inform the module that its responses are to be output via  $I<sup>2</sup>C$ . This can be done by sending command 254 /160 / 0 to turn off auto transmission of data in RS232. This will keep the data in the buffer until the master clocks a read of the slave. The  $I<sup>2</sup>C$  data lines operate at 5V normally or 3.3V for -1U style units. The GLK12232-25-SM uses 8-bit addressing, with the 8th or Least Significant Bit (LSB) bit designated as the read/write bit, a 0 designates a write address and a 1 designates a read address. The default read address of the display module will be 0x51, whereas the write address is 0x50 by default. This address may be changed by using cmd 254 / 51 / <address>. The GLK12232-25-SM should only be sent addresses that are even (LSB is 0). When the  $I<sup>2</sup>C$  master wishes to write to the display, the effective address is \$50 (0101 0000), since the LSB has to be 0 for an  $I^2C$  master write. When the I<sup>2</sup>C master wishes to read the GLK12232-25-SM, the effective address is \$51 (0101 0001), since the LSB has to be 1 for an  $I<sup>2</sup>C$  master read.

If we take a standard Phillips 7 bit address of \$45 (100 0101), Matrix Orbital's GLK12232-25-SM would describe this Phillips  $I^2C$  address as \$8A (1000 1010). The read address would be \$8B (1000 1011).

The unit does not respond to general call address (\$00).

When communicating in  $I^2C$  the GLK12232-25-SM will send an ACK on the 9th clock cycle when addressed. When writing to the display module, the display will respond with a ACK when the write has successfully been completed. However if the buffer has been filled, or the module is too busy processing data it will respond with a NAK. When performing a multiple byte read within one  $I<sup>2</sup>C$  transaction, each byte read from the slave should be followed by an ACK to indicate that the master still needs data, and a NAK to indicate that the transmission is over.

The GLK12232-25-SM has some speed limitations, especially when run in  $I<sup>2</sup>C$  mode. Here are some considerations when writing  $I<sup>2</sup>C$  code:

\* to be able to read the replies of query commands (eg. cmds 54, 55) the following command must be sent (only needs to be sent once, so this can be done somewhere in init):  $254 / 160 / 0$  this command puts the reply data in the  $I^2C$  output buffer instead of the RS232 output buffer. Please note that due to a 16 byte output buffer, query commands that reply with more than 16 bytes cannot be read (eg cmd Get FileSystem Directory)

\* 3ms delay between the read commands

\* 625us delay in between data bytes within a transaction is necessary

\* 375us between transactions is necessary

**NOTE** These delays are consrevative, and may be decreased based on performance

#### **4.1.2 I**2**C Transaction Example**

The typical  $I^2C$  transaction contains four parts: the start sequence, addressing, information, and stop sequence. To begin a transaction the data line, SDA, must toggle from high to low while the clock line, SCL,

is high. Next, the display must be addressed using a one byte hexadecimal value, the default to write to the unit is 0x50, while read is 0x51. Then information can be sent to the unit; even when reading, a command must first be sent to let the unit know what type of information it is required to return. After each bit is sent, the display will issue an ACK or NACK as described above. Finally, when communication is complete, the transaction is ended by toggling the data line from low to high while the clock line is high. An example of the use of this algorithm to write a simple "HELLO" message can be seen in 3.

| Table 3: $I2C$ Transaction Algorithm |                          |  |  |  |  |
|--------------------------------------|--------------------------|--|--|--|--|
| <b>START</b>                         | Toggle SDA high to low   |  |  |  |  |
| <b>Address</b>                       | 0x50                     |  |  |  |  |
| <b>Information</b>                   | 0x48 0x45 0x4C 0x4C 0x4F |  |  |  |  |
| <b>STOP</b>                          | Toggle SDA low to high   |  |  |  |  |

Table 3:  $I<sup>2</sup>C$  Transaction Algorithm

#### **4.1.3 Serial Communication**

In addition to being able to communicate via  $I<sup>2</sup>C$  the GLK12232-25-SM communicates natively through the RS-232 protocol at at a default baud rate of 19,200 bps and is capable of standard baud rates from 9600 to 115,200 bps. Furthermore the GLK12232-25-SM is also capable of reproducing any non-standard baud rate in between using values entered into our baud rate generation algorithm and set through command 164 (0xA4). The display module communicates at standard voltage levels of -30V to +30V or at TTL levels of 0 to +5V by setting the *Protocol Select Jumpers* to TTL.

#### **4.2 Turn Flow Control On**

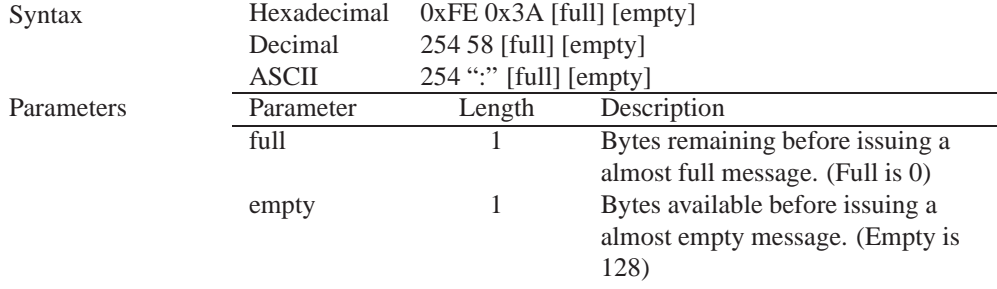

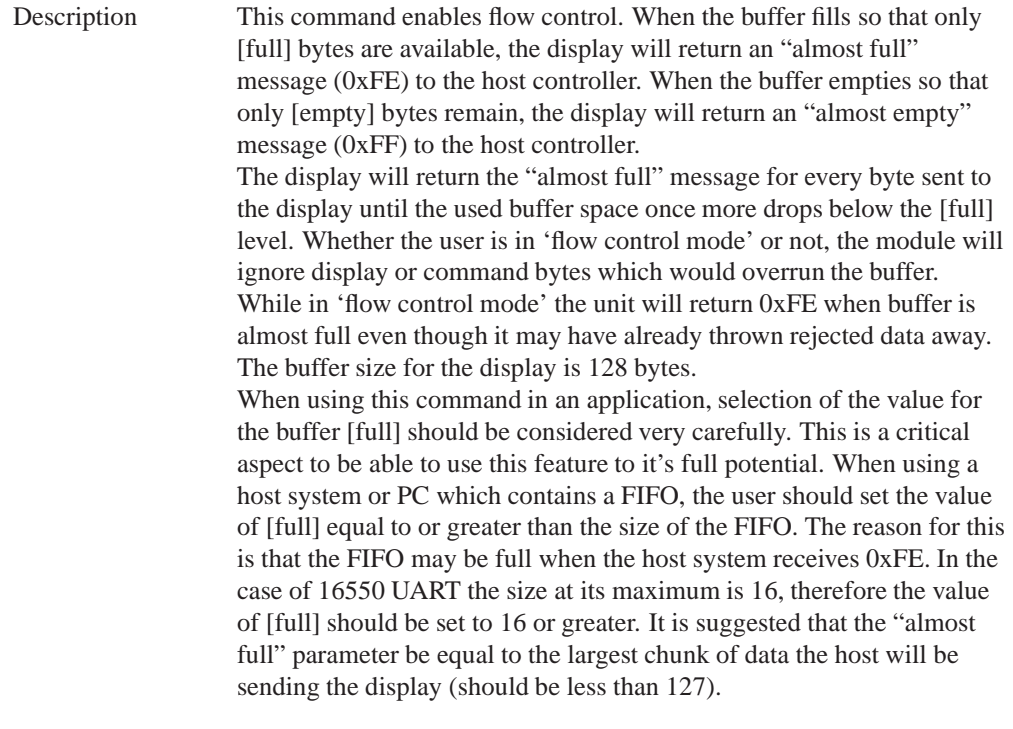

**NOTE** This command is not available in  $I^2C$  mode.

Remembered Yes Default Off

## **4.3 Turn Flow Control Off**

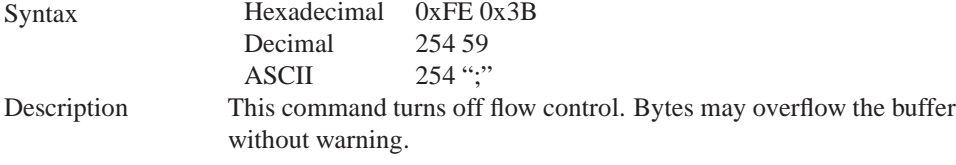

**NOTE** This command is not available in I<sup>2</sup>C mode.

Remembered Yes

# **4.4 Changing the I**2**C Slave Address**

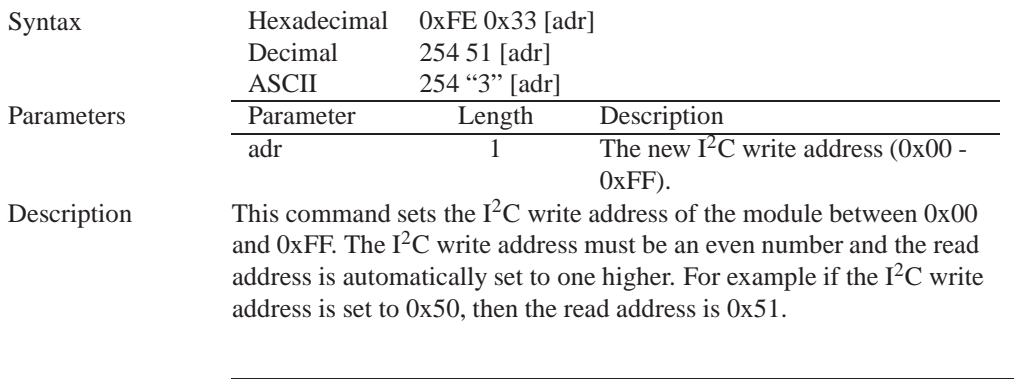

**NOTE** The change in address is immediate.

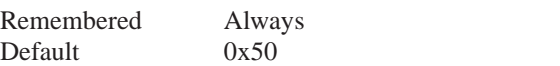

# **4.5 Changing the Baud Rate**

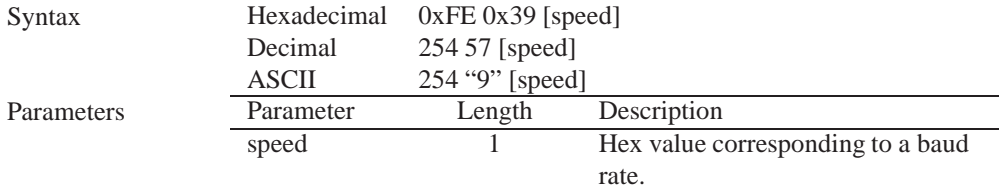

Description This command sets the RS-232 port to the specified [speed]. The change takes place immediately. [speed] is a single byte specifying the desired port speed. Valid speeds are shown in the table below. The display module can be manually reset to 19,200 baud in the event of an error during transmission, including transmitting a value not listed below, by setting the manual override jumper during power up. However, it should be noted that this command will be ignored until the manual override jumper is removed again.

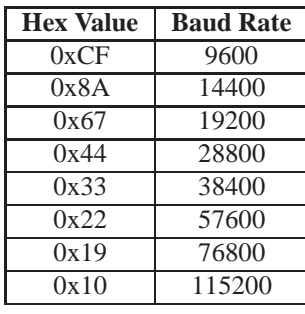

**NOTE** This command is not available in  $I^2C$  mode.

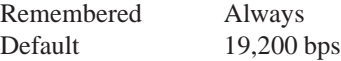

#### **4.6 Setting a Non-Standard Baud Rate**

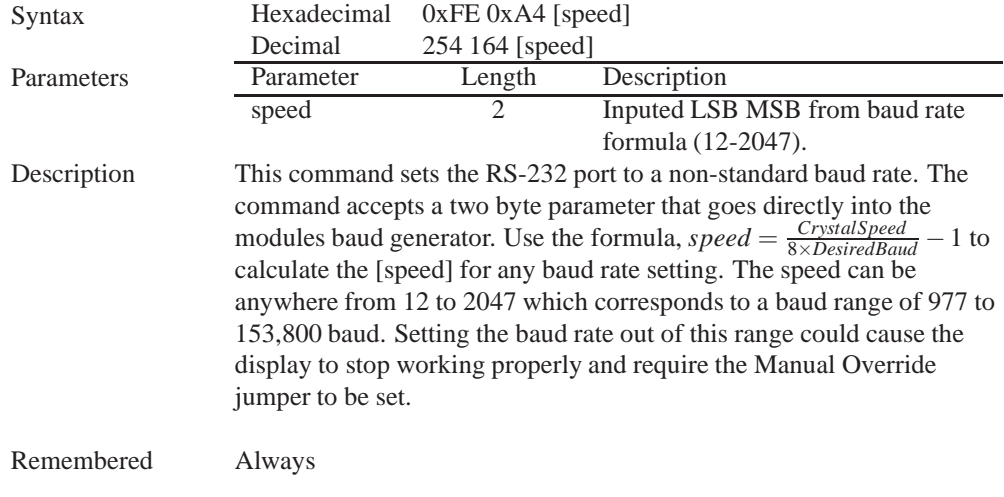

#### Examples

**Crystal Speed** 16 Mhz

**Desired BAUD** 13,500

$$
speed = \frac{crystalspeed}{8 *DesiredBaud} - 1
$$

$$
speed = \frac{16,000,000}{8 * 13,500} - 1
$$

$$
speed = 148.15 - 1
$$

$$
speed = 147.15
$$

- $LSB = 0x93$  (rounded)
- $MSB = 0x00$
- Intended Baud Rate: 13,500 baud Actual Baud Rate:  $\frac{16,000,000}{\frac{6}{147+1}}$  = 13,514 Percent Difference: 0.1%

#### **NOTES**

- Results from the formula are rounded down to the nearest whole number (i.e 73.07  $= 73$ ).
- This formula becomes less acurate as baud rates increase, due to rounding.
- Place the speed result backwards into the formula to receive the actual baud rate.  $(Baud = \frac{C \dot{r} y \cdot radSpeed}{8(s \cdot speed + 1)}$ 8(*speed*+1) )
- The actual baud rate must be within 3% of the intended baud rate for the device to communicate.

#### **NOTES**

• This command is not available in  $I^2C$  mode.

## **5 Fonts**

#### **5.1 Introduction**

The GLK12232-25-SM comes loaded with the 'Small Filled' and 'Futura Bk BT 16' fonts by default. However, it is capable of displaying any font that is uploaded to it in the correct format. MOGD# provides a simple method of generating font files from your installed fonts. For instructions on how to install MOGD# see *Section 1.5.1 on page 4*.

#### **5.1.1 Font File Format**

A font file consists of three parts, a header, a character table and bitmap data.

1. Header (4 bytes)

- (a) Nominal Width (1 byte)
- (b) Height (1 byte)
- (c) ASCII Start Value (1 byte)
- (d) ASCII End Value (1 byte)
- 2. Character Table (3 bytes for every character between the ASCII Start and End values inclusive)
	- (a) High Offset MSB (1 byte)
	- (b) Low Offset LSB(1 byte)
	- (c) Character Width (1 byte)

3. Bitmap Data

#### **5.1.2 Creating a Font**

The following is an example of how to create a font file for the letters *h*, *i* and *j*.

First you must create the bitmaps containing the character data in bitmap form. *Figure 17* below illustrates the bit pattern for the *h*, *i* and *j* bitmap data.

Figure 17: Bitmaps for h, i, and j

Second you may begin to create the font file starting with the header. The header will contain the nominal width, the height and the ASCII start and end values inclusive that you wish to create characters for.

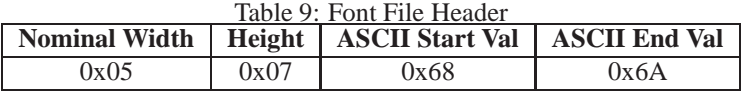

Next we will have to find out how many bytes each character will use up, in order to create the character table. The bitmaps are encoded horizontally and may have variable widths, *h* has a width of five, *i* a width of three and *j* a width of four, see the figure below for an example of encoding the first letter *h:*

|  | <b>Bitmap Data</b> |   |   |   |   | <b>Byte</b> | <b>Hex Value</b> |
|--|--------------------|---|---|---|---|-------------|------------------|
|  |                    | O | O |   | 0 |             |                  |
|  |                    |   | 0 |   | 0 | 10000100    | 0x84             |
|  |                    |   |   |   | 0 | 00101101    | 0x2D             |
|  |                    |   | 0 |   |   | 10011000    | 0x98             |
|  |                    |   | 0 | O |   | 11000110    | 0xC6             |
|  |                    |   |   |   |   | 00100000    | 0x20             |
|  |                    |   |   |   |   |             |                  |

Figure 18: Bitmap Encoding

As you can see the letter *h* will take up five bytes with the last five bits being zero padded to form a full byte. So if you continue the process you will get the character data as seen in *table 5.1.2*.

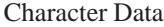

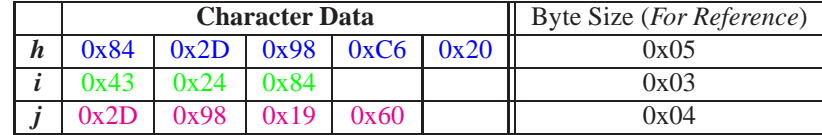

The second part of the font file is the character table. The character table is comprised of three bytes for every glyph in the font file.

The first two bytes represents the position, in bytes, of the glyph stored MSB LSB referenced from the beginning of the file (including the header. The third byte is the width of the glyph in pixels. So because there will be 0x09 bytes in the character table (three bytes for each glyph) and four bytes in the header section, the first entry in the table will be 13, or 0x00 0x0D in hexadecimal, and 0x05 for the width.

To calculate the second entry in the character table, representing the position and width of the second glyph, take the offset of the first entry and add the size of the first bitmap in bytes. Since the first glyph occupies 0x05 bytes as seen in table 5.1.2 above, and the offset is 0x00 0x0D, the offset of the second entry will be  $0x000x12$  and the width of the glyph is  $0x03$ .

Calculate the third entry the same way as the second to get *table 10* below.

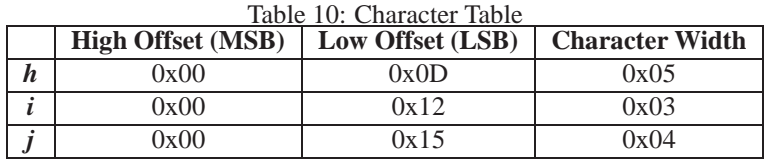

Once completed, place the character table after the header and the character data aat the end, as seen in *table 11*.

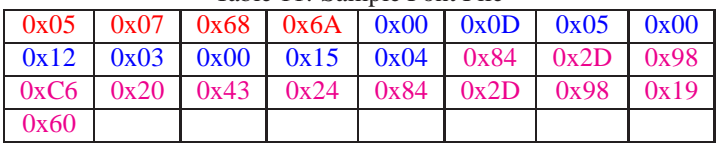

Table 11: Sample Font File

Red = **Header**

Blue = **Character Table** Purple = **Character Data**

## **5.2 Uploading a Font File**

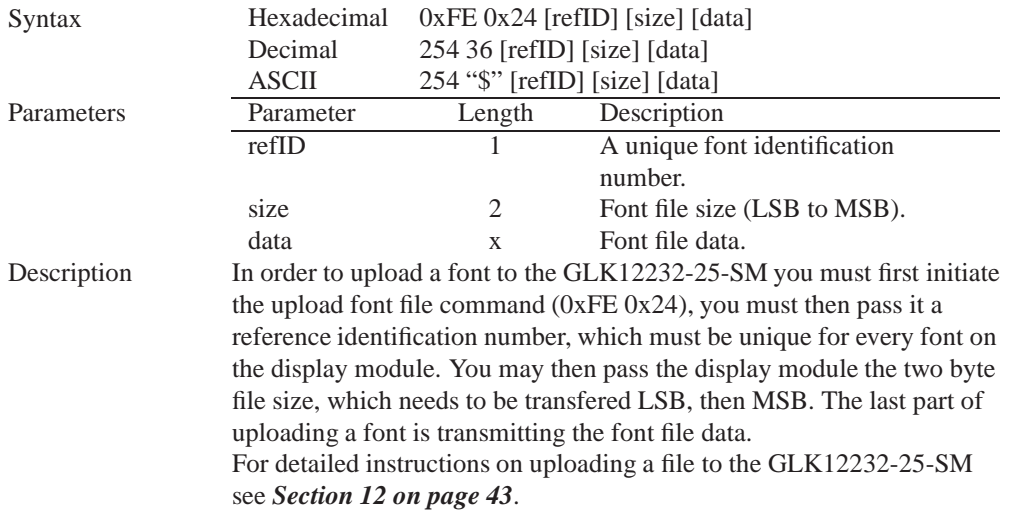

**NOTE** This command is available but not supported in I<sup>2</sup>C.

Remembered Always

## **5.3 Setting the Current Font**

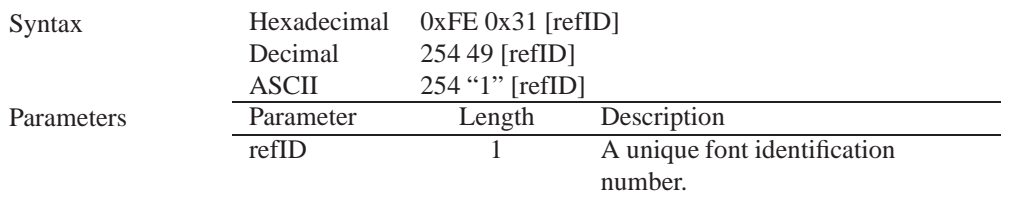

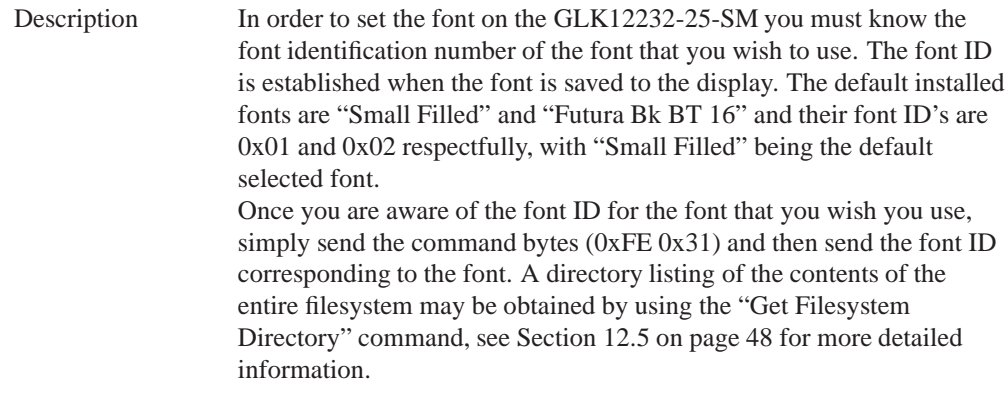

Remembered Yes

## **5.4 Font Metrics**

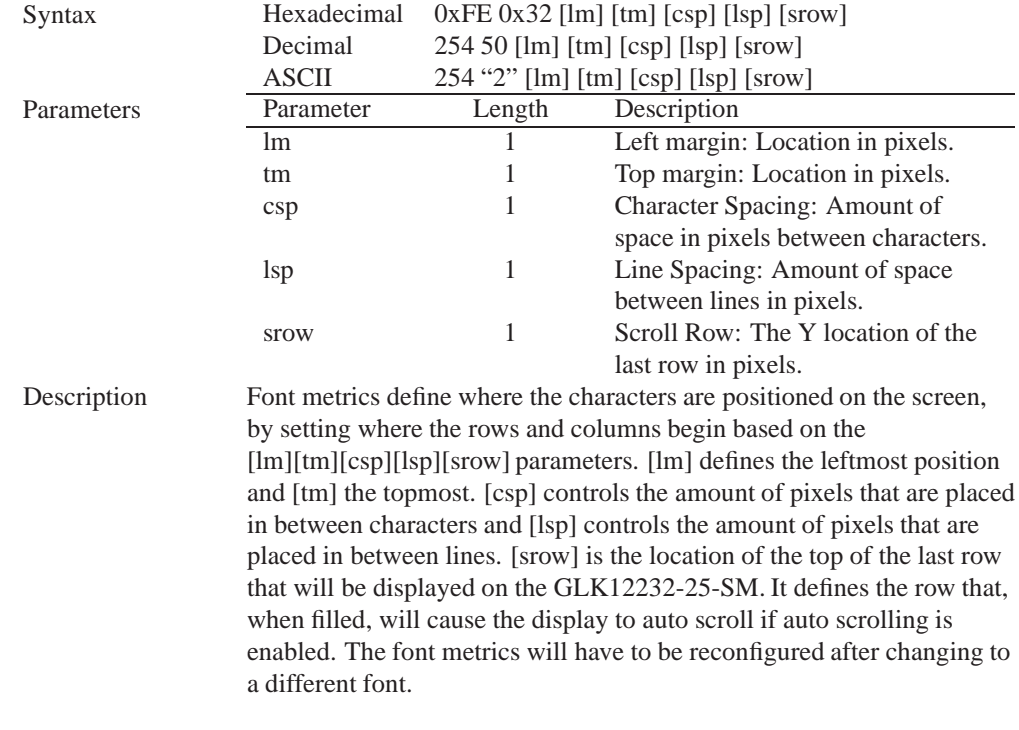

Remembered Yes

# **5.5 Set Box Space Mode**

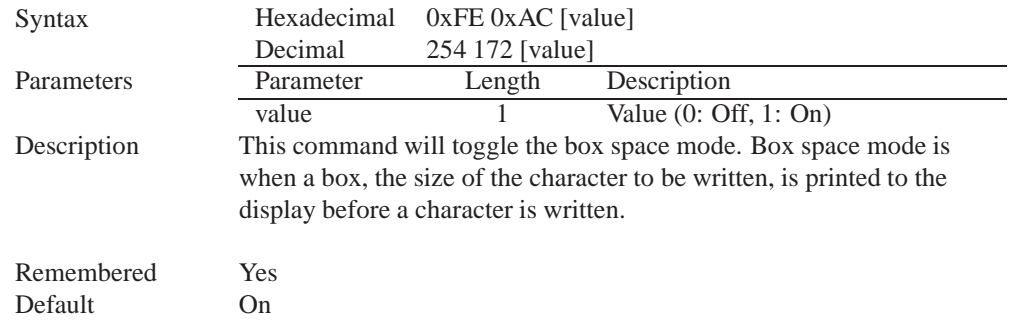

## **6 Text**

#### **6.1 Introduction**

The GLK12232-25-SM is an intelligent display module, designed to reduce the amount of code necessary to begin displaying data. This means that it is able to display all ASCII formated characters and strings that are sent to it, which are defined in the current character set. The display module will begin displaying text at the top left corner of the display area, known as home, and continue to print to the display as if it was a page on a typewriter. When the text reaches the bottom right row, it is able to automatically scroll all of the lines up and continue to display text, with the auto scroll option set to on.

#### **6.1.1 Character Set**

The graphic displays such as the GLK12232-25-SM, do not have built in character sets. Instead fonts are uploaded to the display using the commands detailed in Section 5 on page 19.

#### **6.1.2 Control Characters**

In addition to a full text set, the GLK12232-25-SM display supports the following ASCII Control characters:

**0x0A** Line feed / New line - when this value is not defined in the font file. This command will create a new line on the display. If scrolling is on and the display is at the bottom of the screen, the whole screen is scrolled up.

#### **6.2 Move Cursor Home**

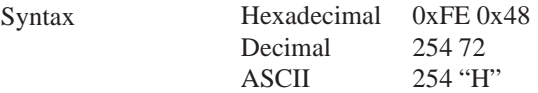

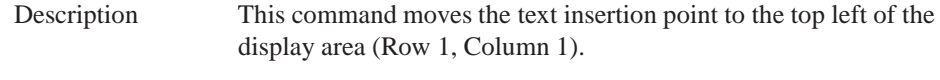

# **6.3 Setting the Cursor Position**

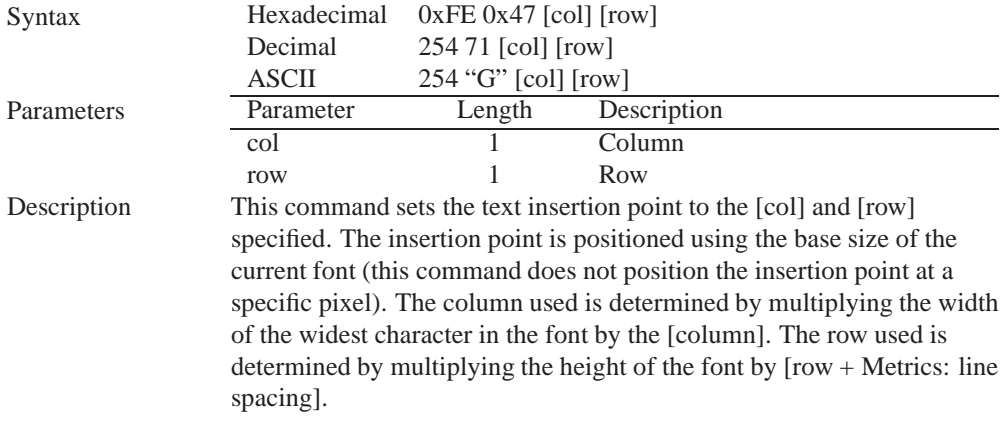

Remembered No

# **6.4 Setting the Cursor Coordinate**

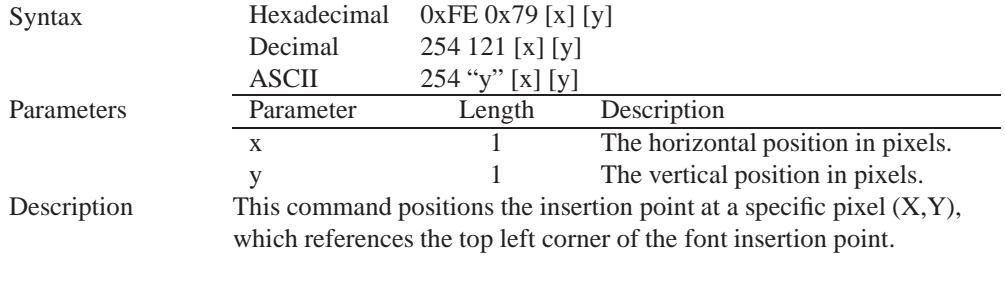

Remembered No

## **6.5 Auto Scroll On**

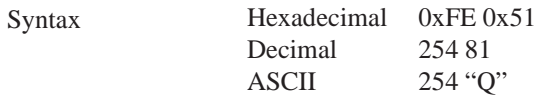

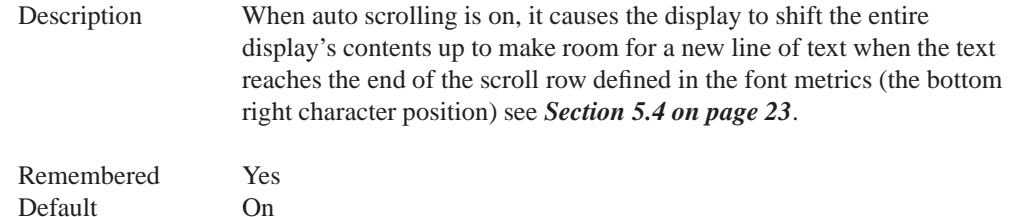

## **6.6 Auto Scroll Off**

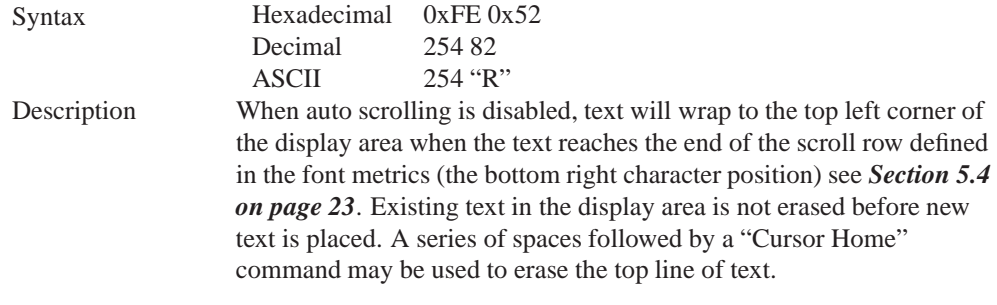

Remembered Yes

# **7 Bitmaps**

#### **7.1 Introduction**

One of the main features of the GLK12232-25-SM is its ability to display bitmap images, that are either loaded onto its on board memory, or written directly to the screen. This chapter will cover creating a bitmap, uploading the bitmap, as well as drawing the bitmap from memory and directly.

## **7.2 Uploading a Bitmap File**

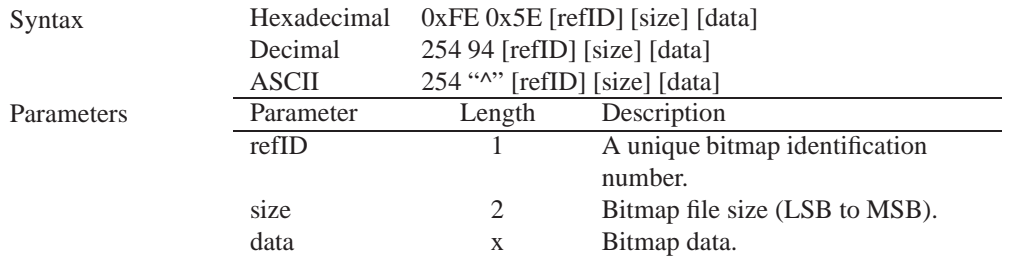

Description The GLK12232-25-SM is capable of storing 128 font and bitmap files up to 16 Kbytes total. In order to upload a bitmap to the GLK12232-25-SM you must first initiate the upload font file command (0xFE 0x5E), you must then pass it a reference identification number, which must be unique for every font on the display module. You may then pass the display module the two byte file system size, which needs to be transfered LSB, then MSB. This is almost always the entire 16kB, meaning the values 0x00 0x40 0x00 0x00 must be issued. The last part of uploading a bitmap is transmitting the bitmap file data. For detailed instructions on uploading a file to the GLK12232-25-SM see *Section 12 on page 43*.

**NOTE** This command is available but not not supported in  $I<sup>2</sup>C$ .

Remembered Always

#### **7.3 Drawing a Bitmap from Memory**

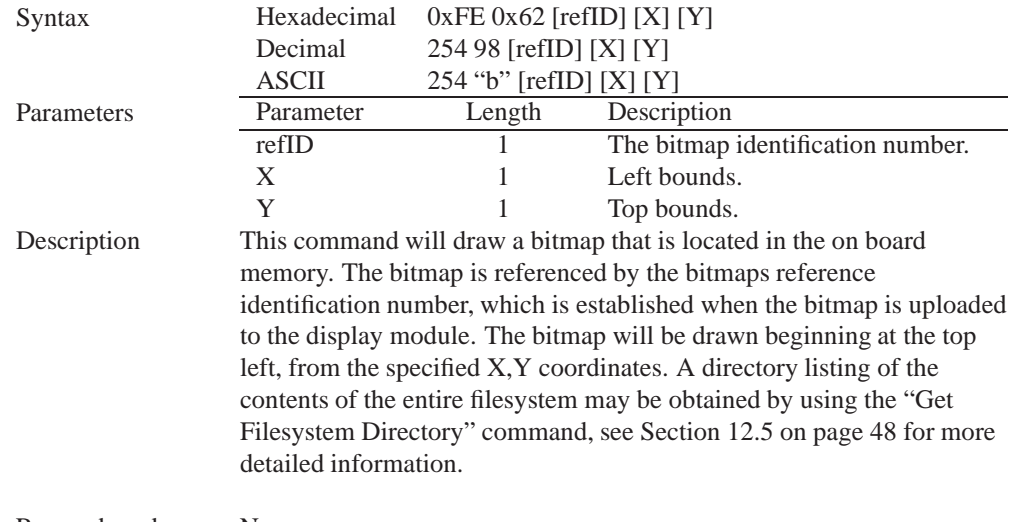

Remembered No

#### **7.4 Drawing a Bitmap Directly**

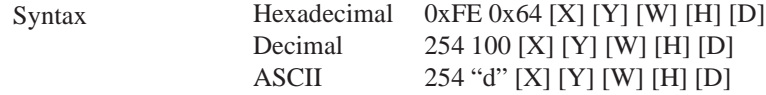

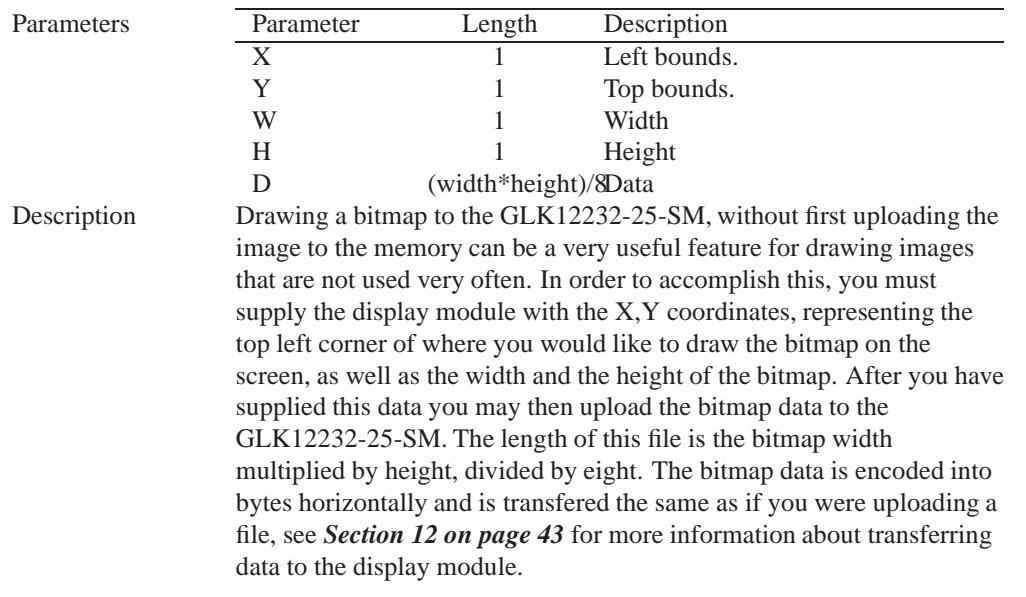

**NOTE** Drawing a bitmap directly to the display is supported by flow control. This command is available but not support in  $I<sup>2</sup>C$  mode.

Remembered No

# **8 Bar Graphs and Drawing**

#### **8.1 Introduction**

Supplementary to the ability of the GLK12232-25-SM to display bitmaps and fonts, the GLK12232-25- SM also allows for a robust 2D drawing environment. With the ability to draw by pixel, line or rectangle, as well as the ability to continue a line to form a polygon, we are certain that you will spend less time, developing and creating better looking projects. With the addition of custom bar and strip graphs, you are sure to find the right tools to make any graphical layout a success.

#### **8.2 Set Drawing Color**

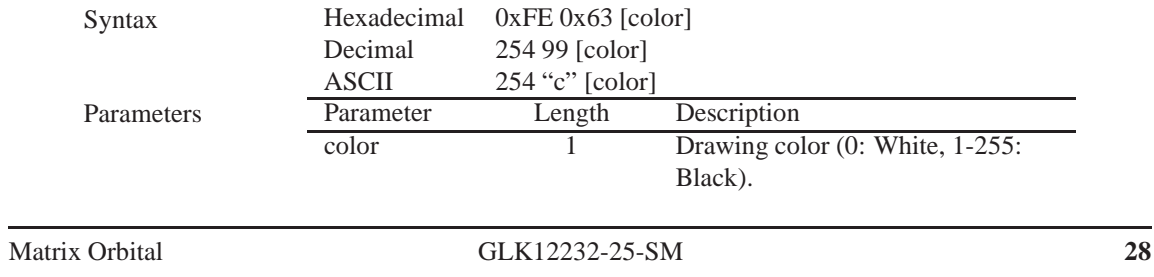

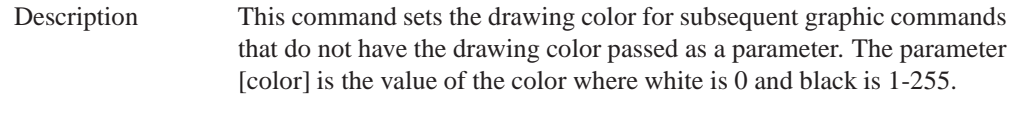

## **8.3 Draw Pixel**

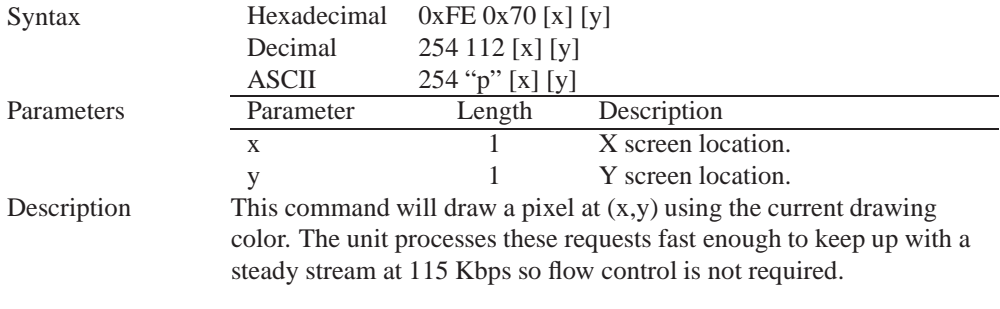

Remembered No

# **8.4 Drawing a Line**

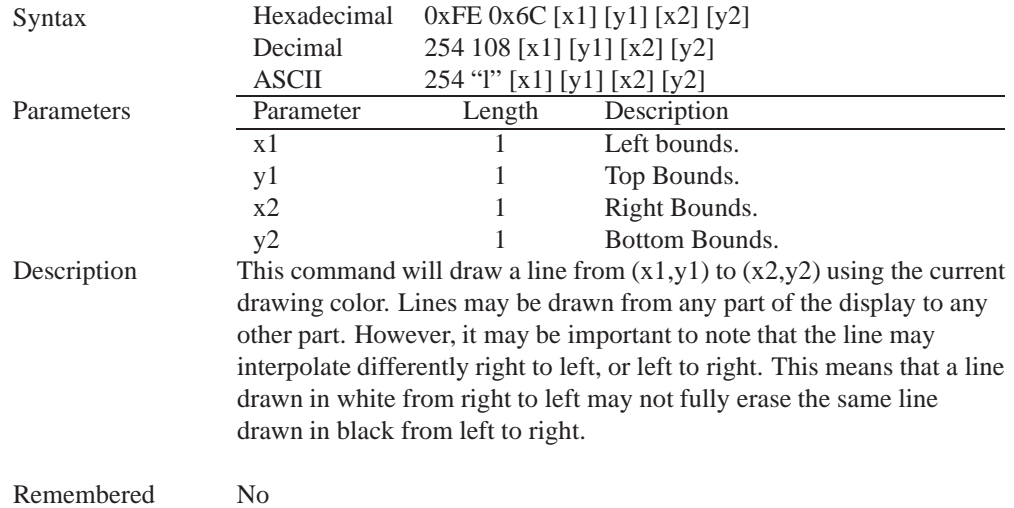

## **8.5 Continue a Line**

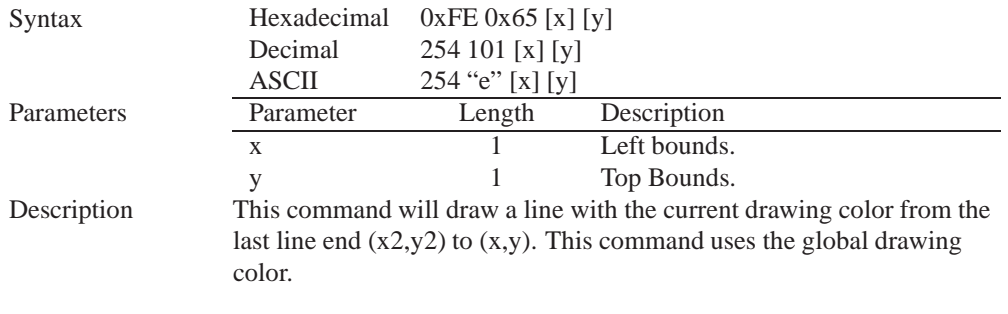

# **8.6 Draw a Rectangle**

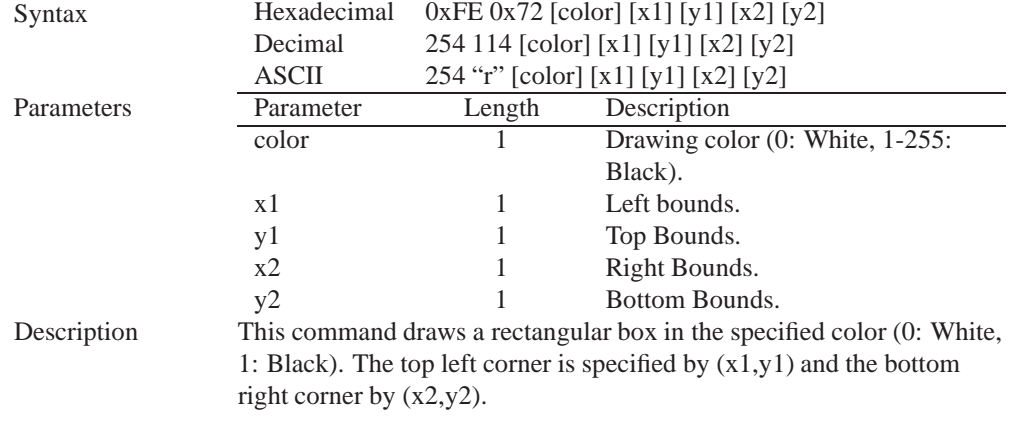

Remembered No

# **8.7 Drawing a Solid Rectangle**

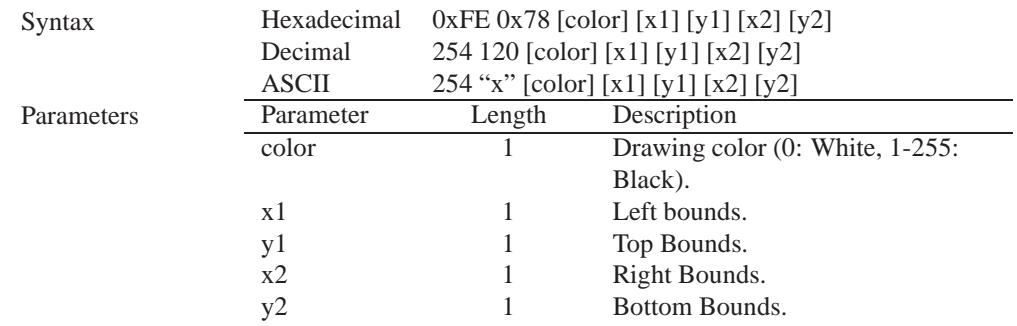

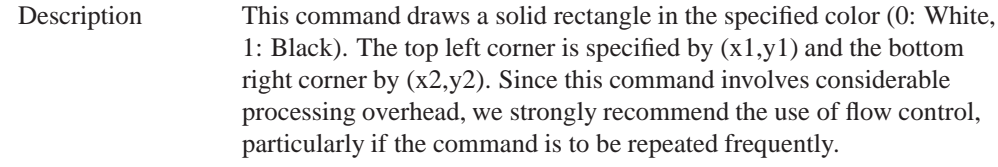

#### **8.8 Initializing a Bar Graph**

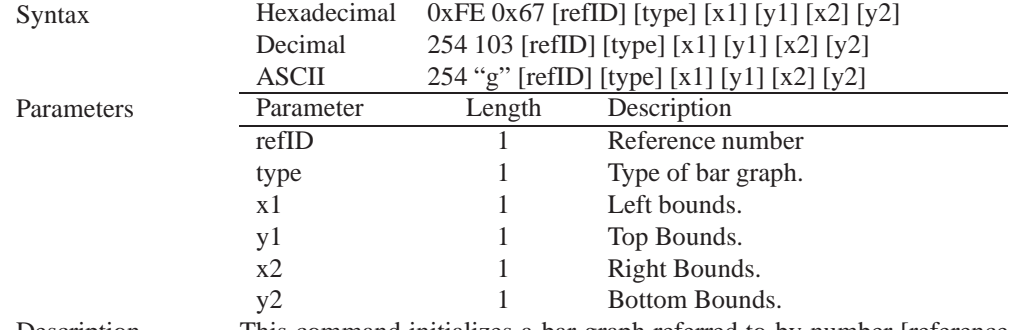

Description This command initializes a bar graph referred to by number [reference number] of type [type] with size from  $(x1,y1)$  (top left) to  $(x2,y2)$ (bottom right). A maximum of 16 bar graphs with reference numbers from 0 to 15 can be initialized as:

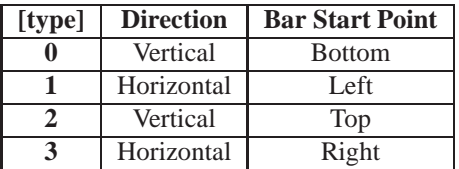

The bar graphs may be located anywhere on the display, but if they overlap, they will not display properly.

It is important that  $[x1]$  is less than  $[x2]$ , and  $[y1]$  is less than  $[y2]$ . This command doesn't actually draw the graph, it must be filled in using the Fill Bar Graph command. The unit saves time by only drawing that part of the bar graph which has changed from the last write, so the representation on the screen may not survive a screen clear or other corrupting action. A write of value zero, followed by new values will restore the proper look of the bar graph.

Remembered No

#### **8.9 Drawing a Bar Graph**

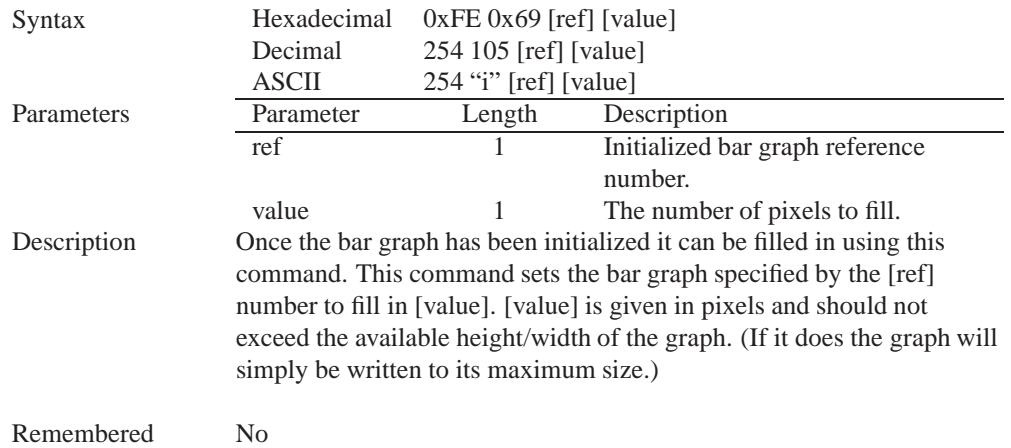

# **8.10 Initializing a Strip Chart**

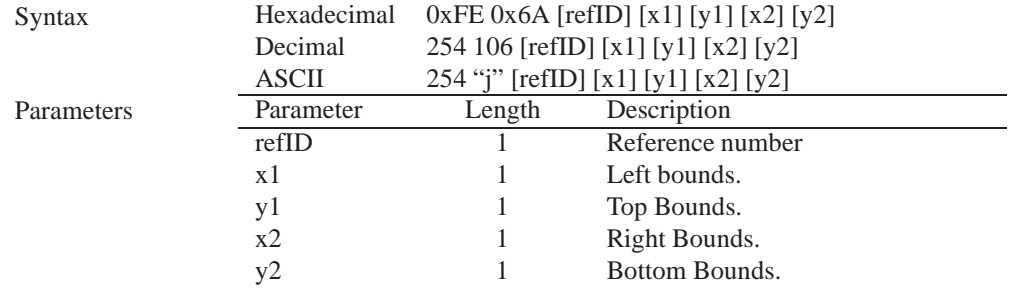

Description A strip chart is an area of the screen reserved for horizontal scrolling. This is normally used as follows:

- Initialize the strip chart, which reserves the appropriate area of the screen.
- Draw a line segment at the right or left side of the strip chart.
- Shift the strip chart to the right or left.
- Draw the next line segment.
- Used this way the strip chart can produce a graph which scrolls smoothly horizontally in either direction. With text the strip chart can produce a marquis effect.

**NOTE** If the strip chart is used with text we recommend the use of a 6 or 7 pixel wide fixed width character set, with each character placed 8 pixels from the start of the previous one.

Up to 7 strip charts ([ref] =  $0 - 6$ ) may be defined. To initialize a strip chart the user must define an area on the display in which to place the strip chart. $(x1,y1)$  is the top left corner of the area to be used, where [x1] is the placement of the column where the strip chart is to begin and [y1] is the row. The user must then define [x2] as the bottom right column of the area to be utilized and [y2] as the bottom right row.

**NOTE** The definition of x must lie on byte boundaries. That is, x must be defined as 0x00, 0x08, 0x10, etc. This restriction does not apply to y values.

Remembered No

#### **8.11 Shifting a Strip Chart**

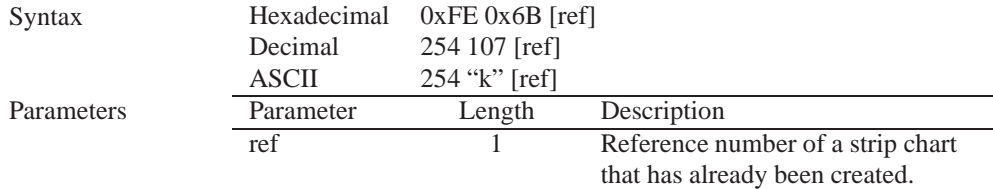

Description This command shifts the strip chart left or right. [ref] determines both which strip chart is used and which direction it will shift. The direction is selected by the most significant bit (MSB):

- MSB: 0 shifts left
- MSB: 1 shifts right

For example if [ref] is 1:

- 254 107 1 (hex FE 6B 01) shifts left
- 254 107 129 (hex FE 6B 81) shifts right

This command shifts the contents of the area defined in the Initialize Strip Chart command 8 pixels at a time.

Remembered No

## **9 General Purpose Output**

#### **9.1 Introduction**

General purpose outputs allow you to connect devices, such as LEDs, to the GLK12232-25-SM and supply them with up to 20mA of current at 5V. The GLK12232-25-SM has 2 GPOs which are software controlled, with functions to turn them on/off and set the power state for the next startup.

#### **9.2 General Purpose Output Off**

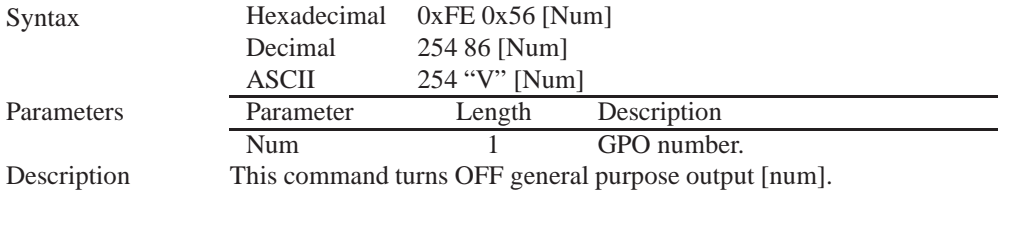

**NOTE** OFF means that the output is pulled LOW.

Remembered Yes

## **9.3 General Purpose Output On**

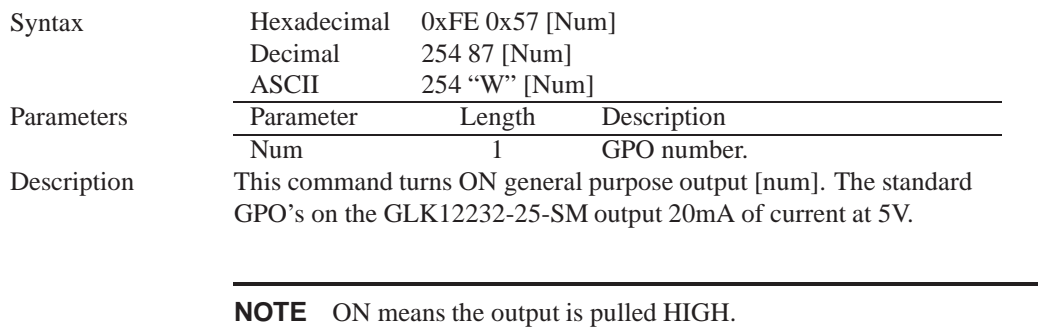

Remembered Yes

#### **9.4 Set Startup GPO state**

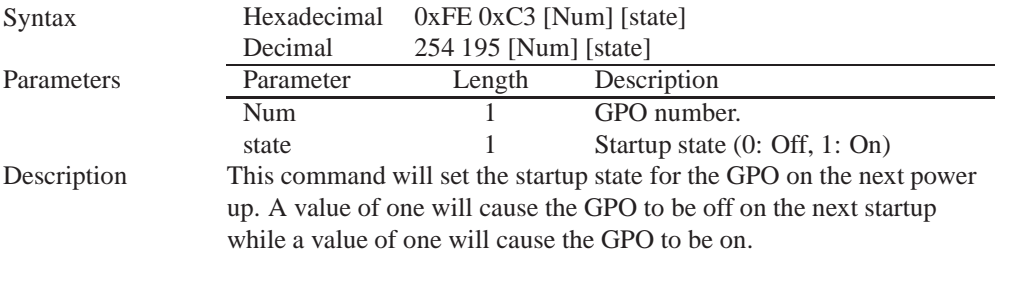

**NOTE** This command does not affect the current state of the GPO.

Remembered Always

# **10 Keypad**

#### **10.1 Introduction**

The GLK12232-25-SM supports up to a 25 key, matrix style, keypad and may be configured to allow key presses to be automatically transmitted via RS-232 or polled through I<sup>2</sup>C. The GLK12232-25-SM also allows for auto-repeating key presses, and remapping of all keypad character codes.

The connector is not keyed so the keypad will probably plug in either of two ways. The display will not be damaged by reversing the connector. However, the keypad will generate a different ASCII character mapping for each position. If the connector has fewer than 10 pins it should be centered on the display connector. The keypad is scanned whenever a key is pressed;there is no continuous key scan. This means that key presses are dealt with immediately without any appreciable latency. This also prevents electrical noise which is often caused by continuous key scans.

#### **10.1.1 I**2**C Interface**

The keypad is read by  $I^2C$  master read. In short, this means that a read of the module will always return the first unread key press. A read is initiated by writing to the module with its base address plus 1, then clocking the module's return byte after the module releases the SDA line. Much more detail on this basic  $I<sup>2</sup>C$  function can be found in the  $I<sup>2</sup>C$  specification by Phillips.

#### **10.1.2 RS232 Interface**

By default on any press of a key, the module will immediately send out the key code at the selected baud rate. This behavior can be modified using commands found in the next section.

#### **10.2 Auto Transmit Key Presses On**

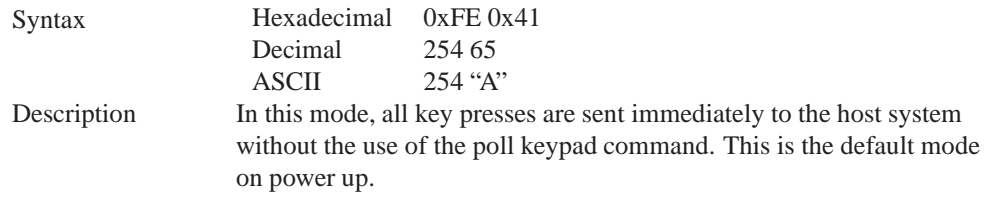

**NOTE** This command is not available in  $I^2C$ .

Remembered Yes Default On

#### **10.3 Auto Transmit Key Presses Off**

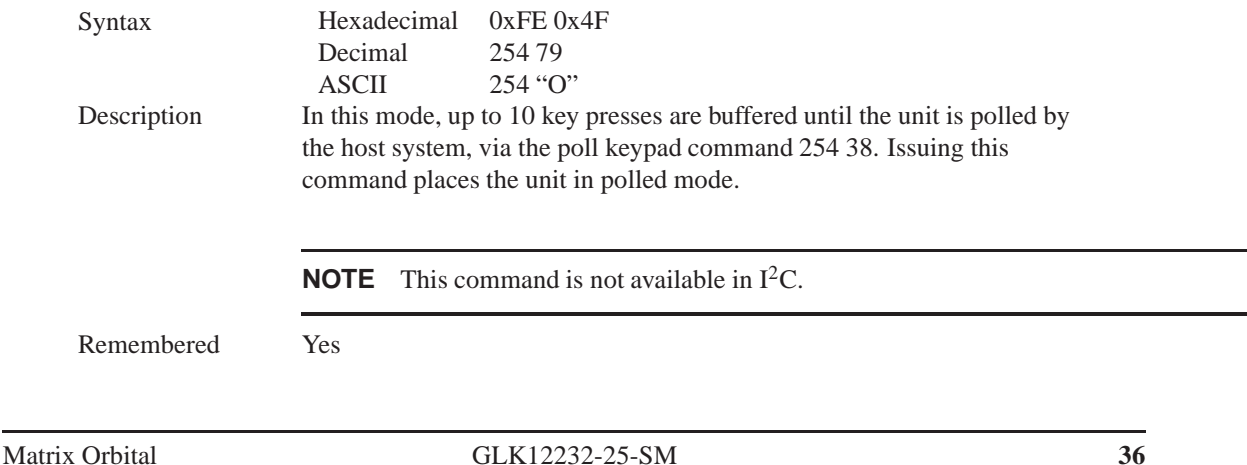

# **10.4 Poll Key Press**

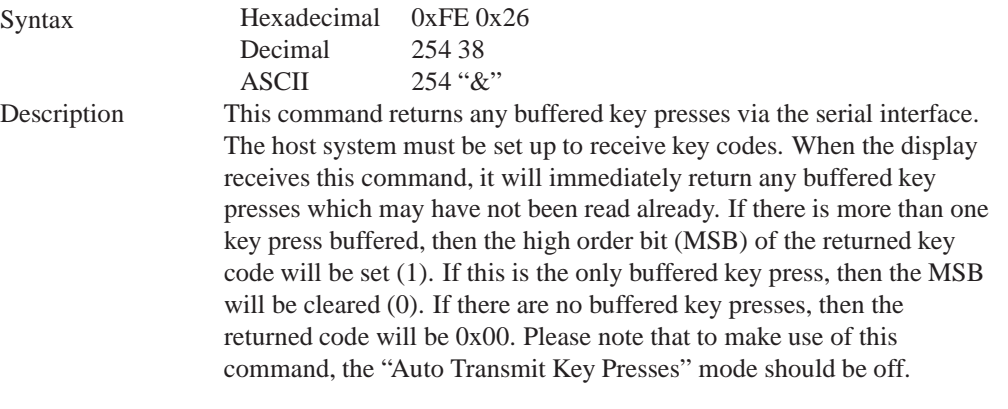

**NOTE** This command is not available in  $I^2C$ . To read keys in  $I^2C$  mode, one just needs to address the module and read a byte. No preceding commands are necessary. If there are no keys pressed the read will result in a 0x00.

Remembered No

#### **10.5 Clear Key Buffer**

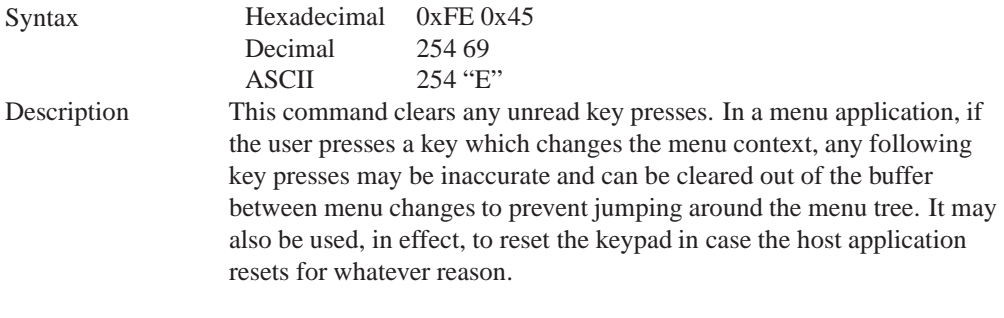

Remembered No

#### **10.6 Set Debounce Time**

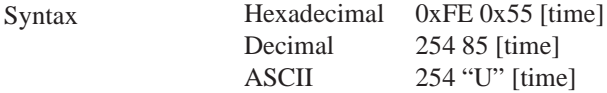

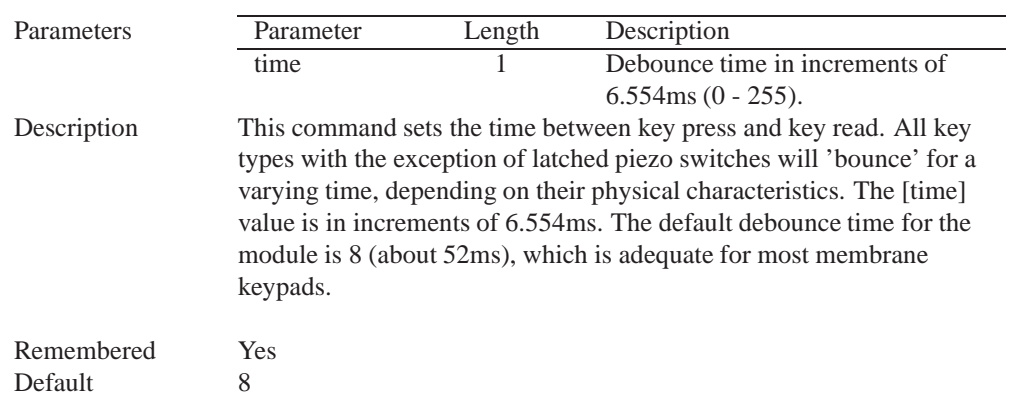

# **10.7 Set Auto Repeat Mode**

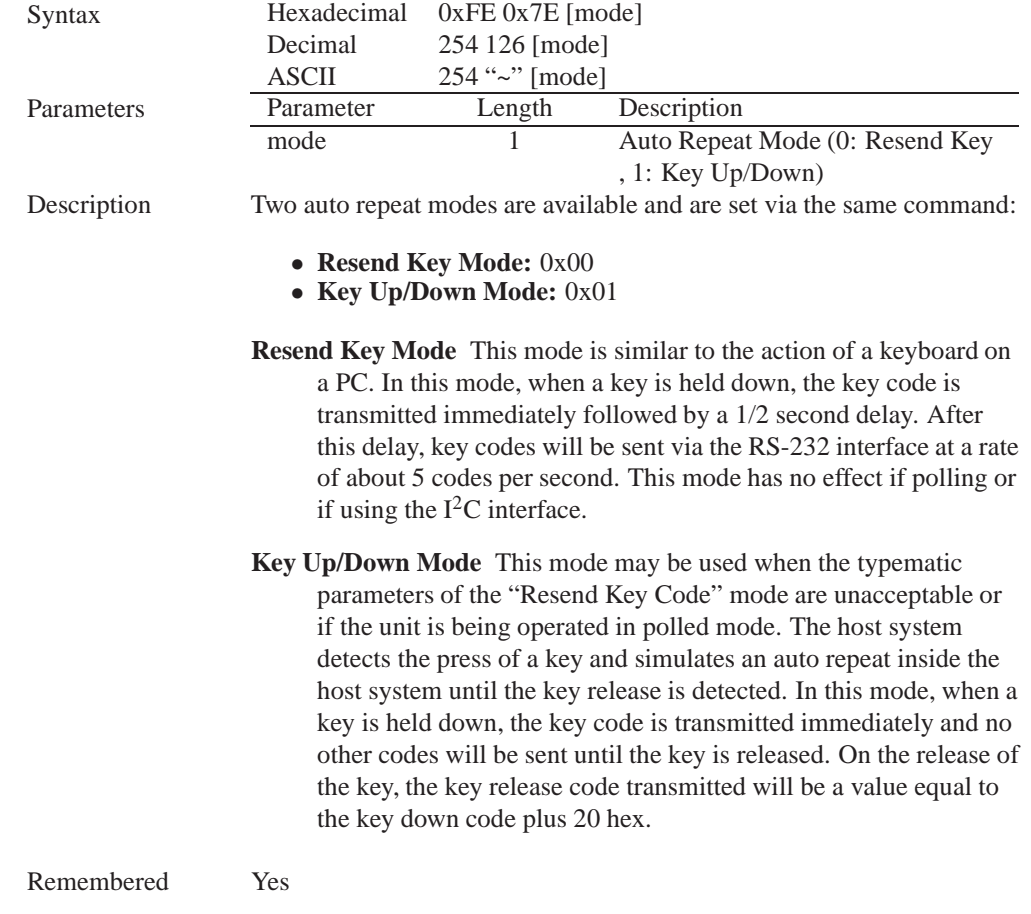

Examples When the key code associated with key 'P' (0x50) is pressed, the release code is 'p' (0x70). In RS-232 polled mode or via the I<sup>2</sup>C, the "Key Down / Key Up" codes are used; however, the user should be careful of timing details. If the poll rate is slower than the simulated auto-repeat it is possible that polling for a key up code will be delayed long enough for an unwanted key repeat to be generated.

#### **10.8 Auto Repeat Mode Off**

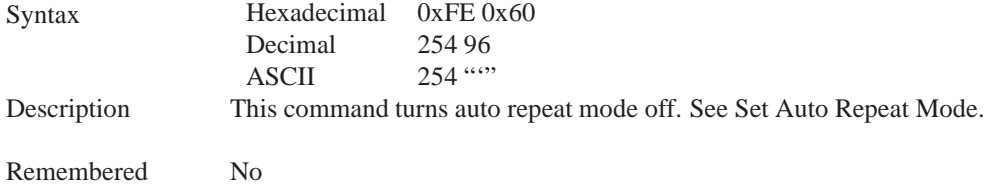

#### **10.9 Assign Keypad Codes**

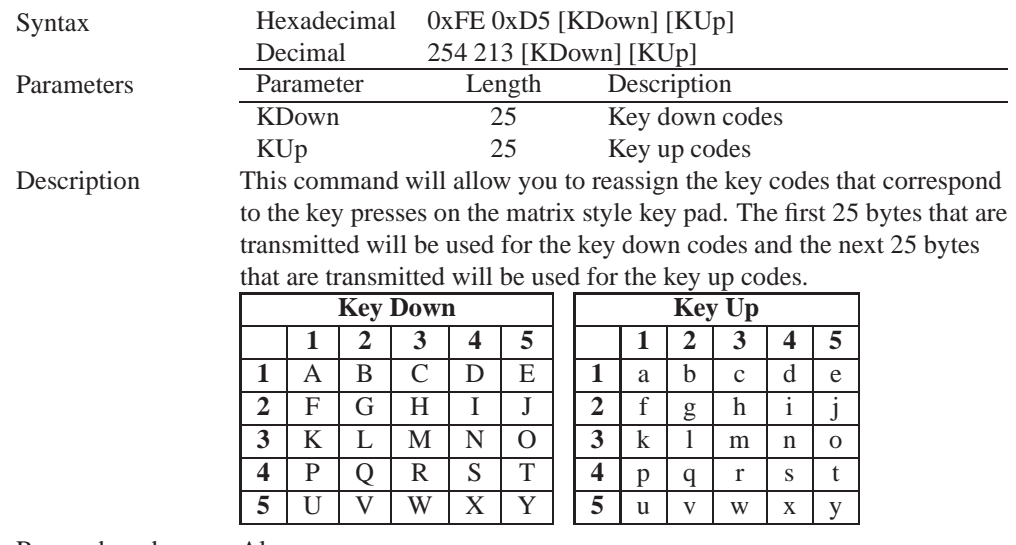

Remembered Always

# **11 Display Functions**

## **11.1 Introduction**

The GLK12232-25-SM employs software controlled display settings, which allow for control over, clearing the screen, changing the brightness and contrast or setting timers for turning it on or off. The combination of these allow you complete software control over your display's appearance.

#### **11.2 Clear Screen**

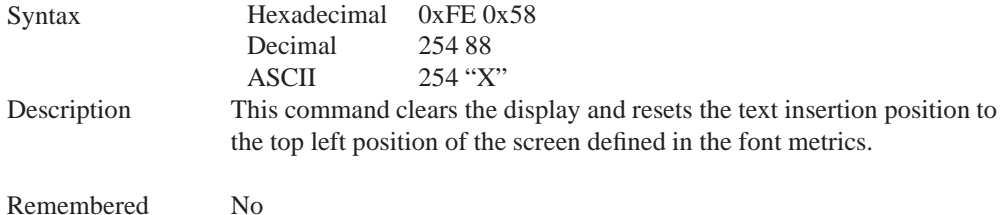

#### **11.3 Display On**

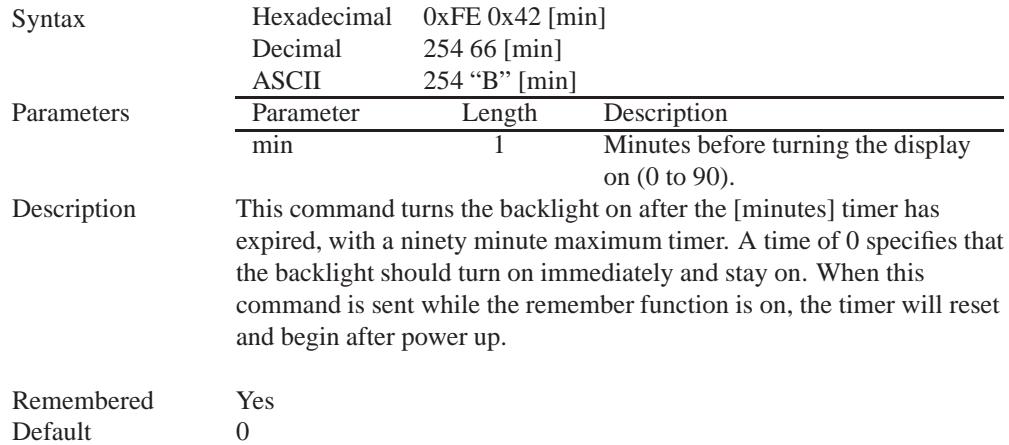

#### **11.4 Display Off**

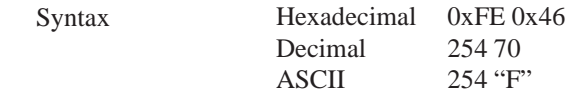

Description This command turns the backlight off immediately. The backlight will remain off until a 'Display On' command has been received.

Remembered Yes

## **11.5 Set Brightness**

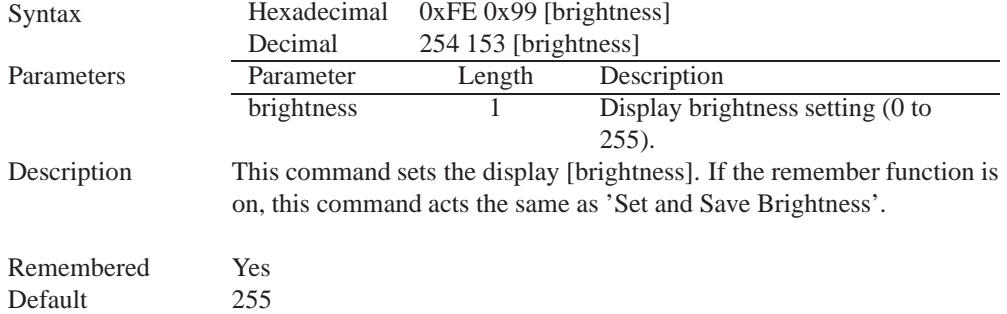

## **11.6 Set and Save Brightness**

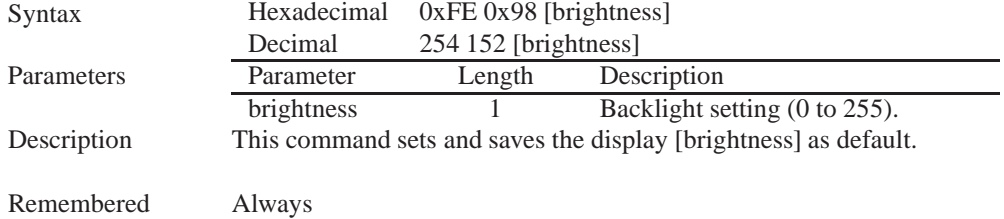

## **11.7 Set Contrast**

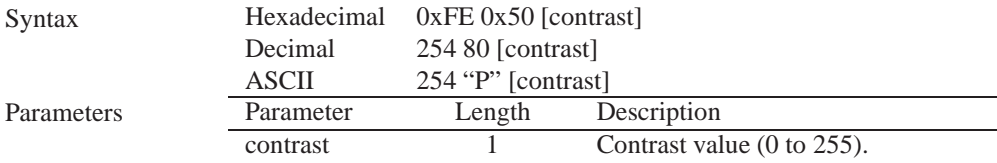

Description This command sets the display's contrast to [contrast], where [contrast] is a value between 0x00 and 0xFF (between 0 to 255). Lower values cause 'on' elements in the display area to appear lighter, while higher values cause 'on' elements to appear darker. Lighting and temperature conditions will affect the actual value used for optimal viewing. Individual display modules will also differ slightly from each other in appearance. In addition, values for optimal viewing while the display backlight is on may differ from values used when backlight is off. This command does not save the [contrast] value, and is lost after power down; but this command has the option of remembering the settings when issued with the Remember function 'on' . When this is the case, this command is the same as the Set and Save Contrast command.

> **NOTE** This command has only 32 levels for X-Board based displays, meaning eight contrast settings will have the same single effect. Efectively, values 0 through 7, 8 through 15, and so on will result in the same setting.

Remembered Yes Default 128

#### **11.8 Set and Save Contrast**

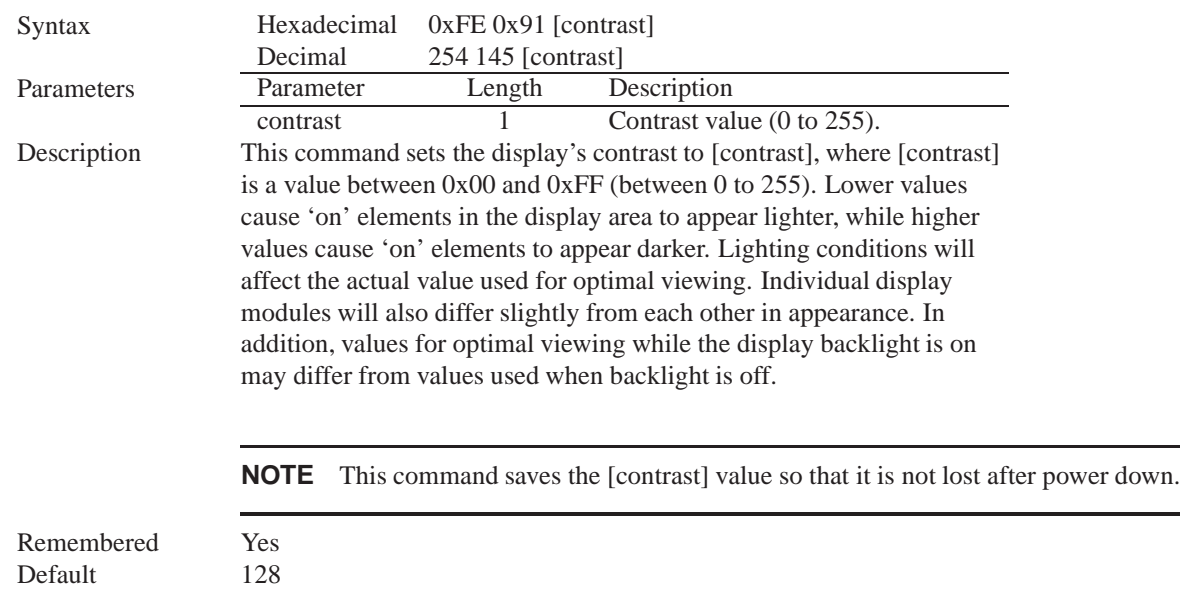

# **12 Filesystem**

#### **12.1 Introduction**

The GLK12232-25-SM incorporates a 16 Kbyte on board flash memory in order to allow up to 128 font and bitmap files to be transfered directly onto the display and recalled whenever necessary. The filesystem can address font and bitmap files combined up to 16 Kbytes. It is recommended that fonts and bitmaps are uploaded when possible all together after a filesystem wipe ro preserve memory integrity. These fonts and bitmaps can then be locked to ensure they remain intact. This section covers uploading, downloading, deleting and moving files, as well as getting the remaining space or wiping the filesystem.

#### **12.1.1 File Upload Protocol**

In order to allow fonts and bitmaps to be uploaded to the on board flash memory Matrix Orbital has developed a simple protocol that supports  $RS-232/TTL$  or  $I<sup>2</sup>C$  communications. In order to begin a file transmission the first step will be to provide the display module with the appropriate command bytes, meaning the command prefix, 0xFE, followed by the command number, 0x24 for a font file, or 0x5E for a bitmap file. This will begin the file transfer sequence. The next step will be to request a reference identification number (ref ID) which will allow you to identify the file for future use. Reference ID numbers can be any byte between 0x00 and 0x7F, however each ID must be unique.

The next part of uploading a font file is to provide the display module with the two byte file size of the data that you wish to transfer, LSB to MSB. The LSB must be transmitted first followed by the MSB. After receiving the MSB the display module will send a confirm byte, 0x01, if the file fits and continue, or decline byte, 0x08, and terminate the session.

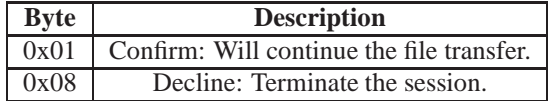

The last part of uploading a font file is to upload the file data. After transmitting each byte of the file the module will echo the byte and wait for a confirmation byte of 0x01 until the file has completed uploading. Below is an example of uploading the font file which we created in *Section 5.1.2 on page 20*.

At times that the display or the host sees anything else other than 0x01 for confirmation (usually a 0x08) the upload is aborted.

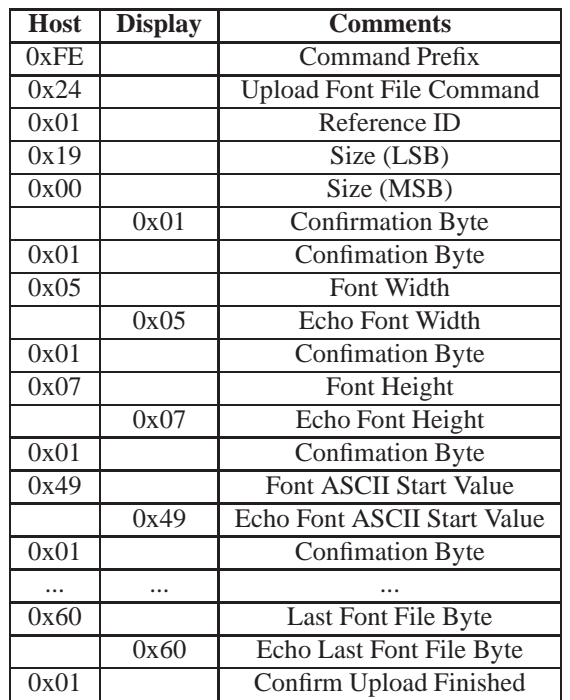

Table 52: Upload Protocol

#### **NOTES**

- The GLK12232-25-SM has watch dog timer, set to 2.1 seconds in between transmissions, in order prevent the display module from staying in a waiting state.
- Once the timeout has been reached the timer will reset the display and issue a 0xFE 0xD4 response to the host to signal that this has happened.

#### **12.1.2 XModem Upload Protocol**

In addition to its original simple upload format, Matrix Orbital has added an XModem based protocol. This facilitates much faster download speeds by increasing the packet size from 1 byte to 128 bytes greatly increasing throughput. A two byte CRC check is preformed at the end of each packet in place of the byte echo system seen in the original protocol. However, the overall protocol remains much the same as the original, but much faster.

To begin the upload, a series of command bytes are sent, much like the original protocol. However, no distinction is made between bitmap and font as the XModem protocol is used to upload bin or ebin files that contain all the bitmaps and fonts required for the unit. Once the command bytes are sent, the size of the file is sent in two bytes, least signifcant byte first. Then two additional bytes are sent of the value zero.

At this point the display will respond with an ACK if the file fits, or a NAK otherwise. Please note that these values are different than those of the orignal protocol as seen in the table below. If a NAK is seen at any point by the host, the upload is to be aborted in the same fashion as the regular protocol.

If the file will fit, the start of header byte will be sent by the host, follwed by a block count representing the number of 128 byte blocks remaing to upload in regular and inverted forms. The display will then check to make sure the block count value matches its own before ACKing. The host can then send a 128 byte block of data followed by that blocks high and low CRC16 bytes. The display then preforms a CRC check on the data receive and ACKs if it matches that which was sent. Transfer continues with a block count and continues in this way until the end of file is reached.

Once the end of the upload file is reached, the host should transmit a single end of transmission byte. If the end of file is expected, the display will ACK one last time. This EOT byte along with the other special characters mentioned above is listed in the table below.

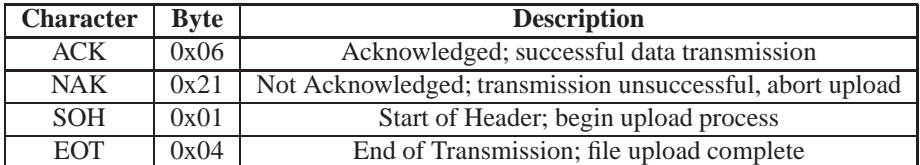

Below is an example of uploading a bin or ebin file using the XModem protocol.

#### **12.2 Wipe Filesystem**

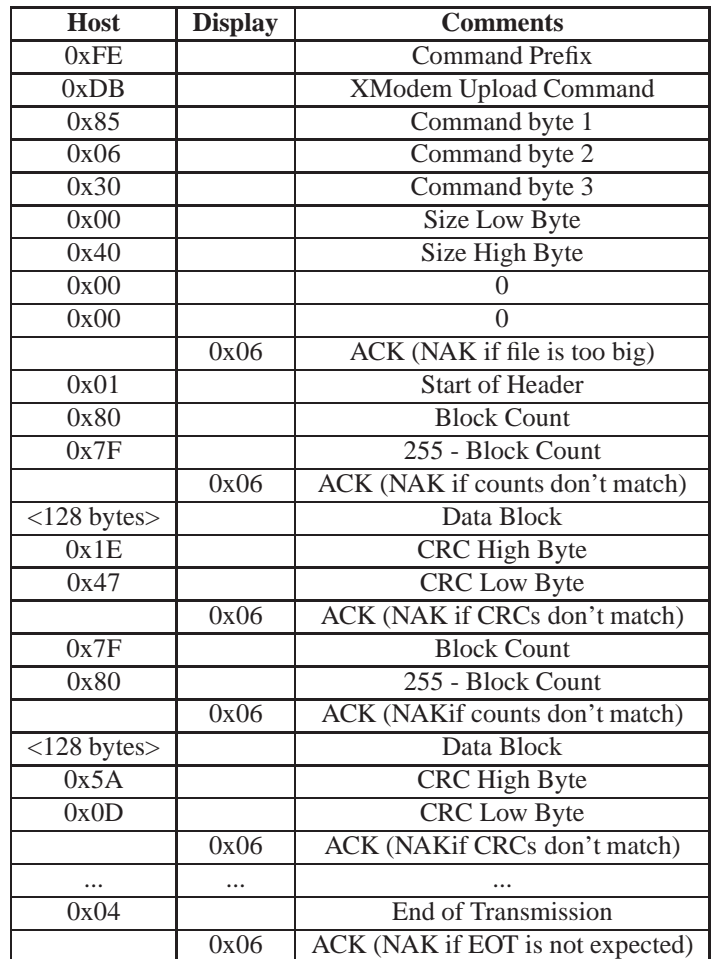

Table 53: XModem Upload Protocol

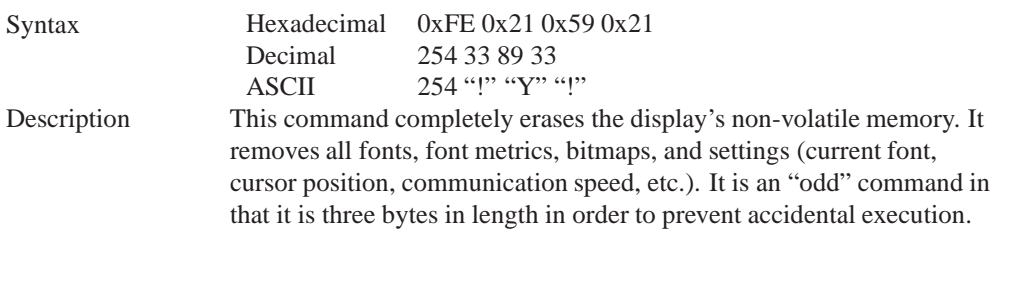

**NOTE** After deleting the file system it is important to cycle power to your display to ensure the removal process is completed.

Remembered Yes

#### **12.3 Deleting a File**

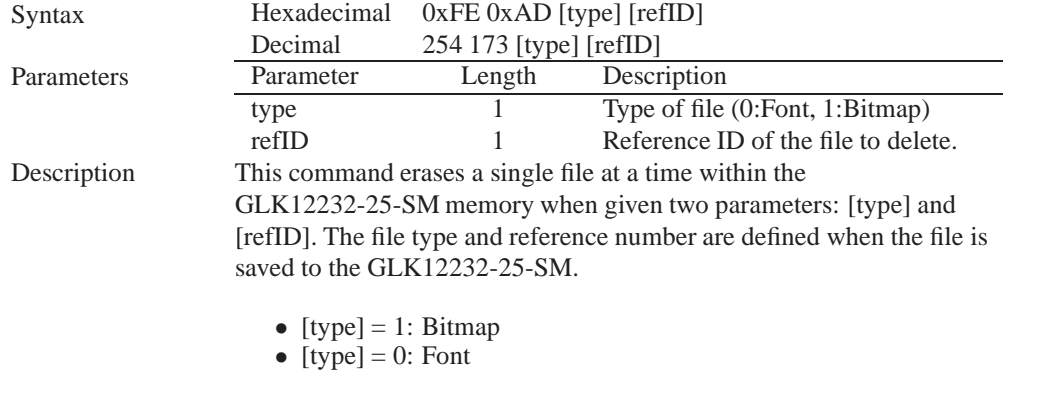

**NOTE** After deleting a file it is important to cycle power to your display to ensure file system integrity.

Remembered Yes

## **12.4 Get Filesystem Space**

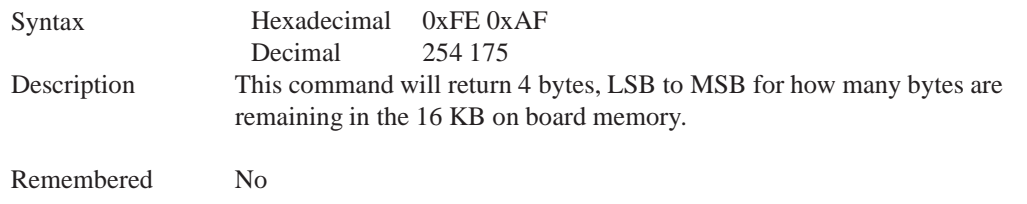

## **12.5 Get Filesystem Directory**

Syntax Hexadecimal 0xFE 0xB3 Decimal 254 179

Description This command will return a directory of the contents of the file system. The first byte returned will be a hex value representing the number of entries in the filesystem, followed by four bytes for each entry. See the following tables:

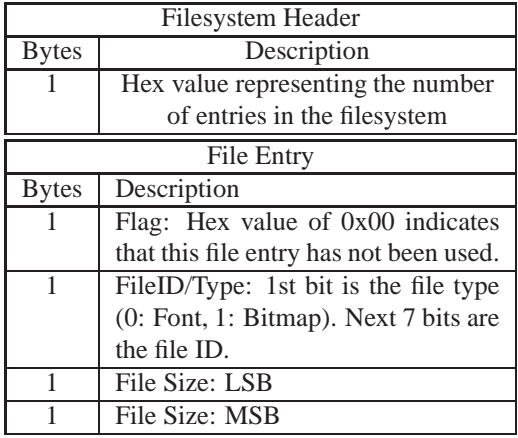

Remembered No

## **12.6 Filesystem Upload**

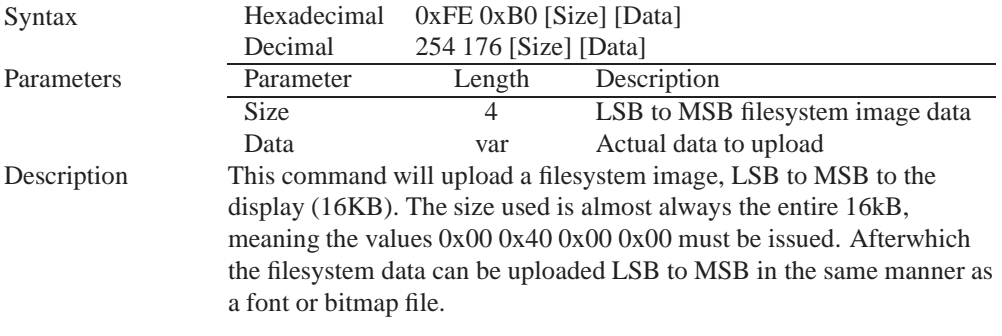

Remembered Always

#### **12.7 Downloading a File**

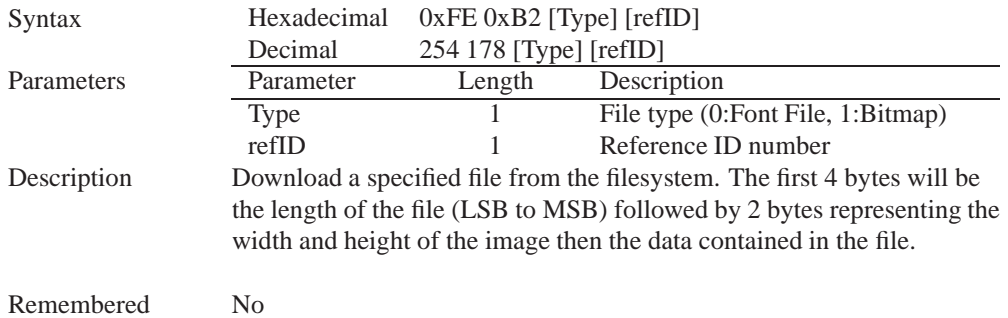

#### **12.8 Moving a File**

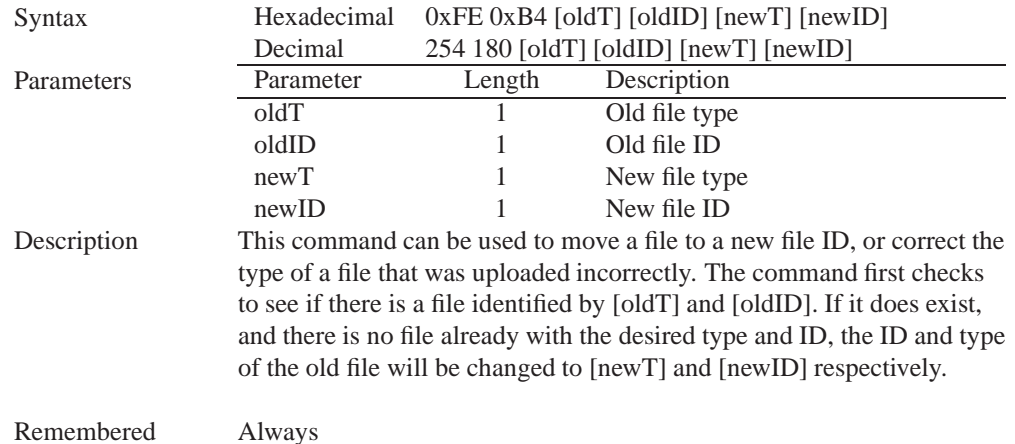

# **13 Data Security**

#### **13.1 Introduction**

Ensuring that your GLK12232-25-SM display's exactly what you want it to can be the difference between a projects success and failure. This is why we incorporate features such as Data Lock into the GLK12232-25-SM With this new feature you now are in control over of how and when settings will be changed so there is no need to worry about the module acting exactly like you expected it to because all the settings may be locked and remembered for the next power up.

## **13.2 Set Remember**

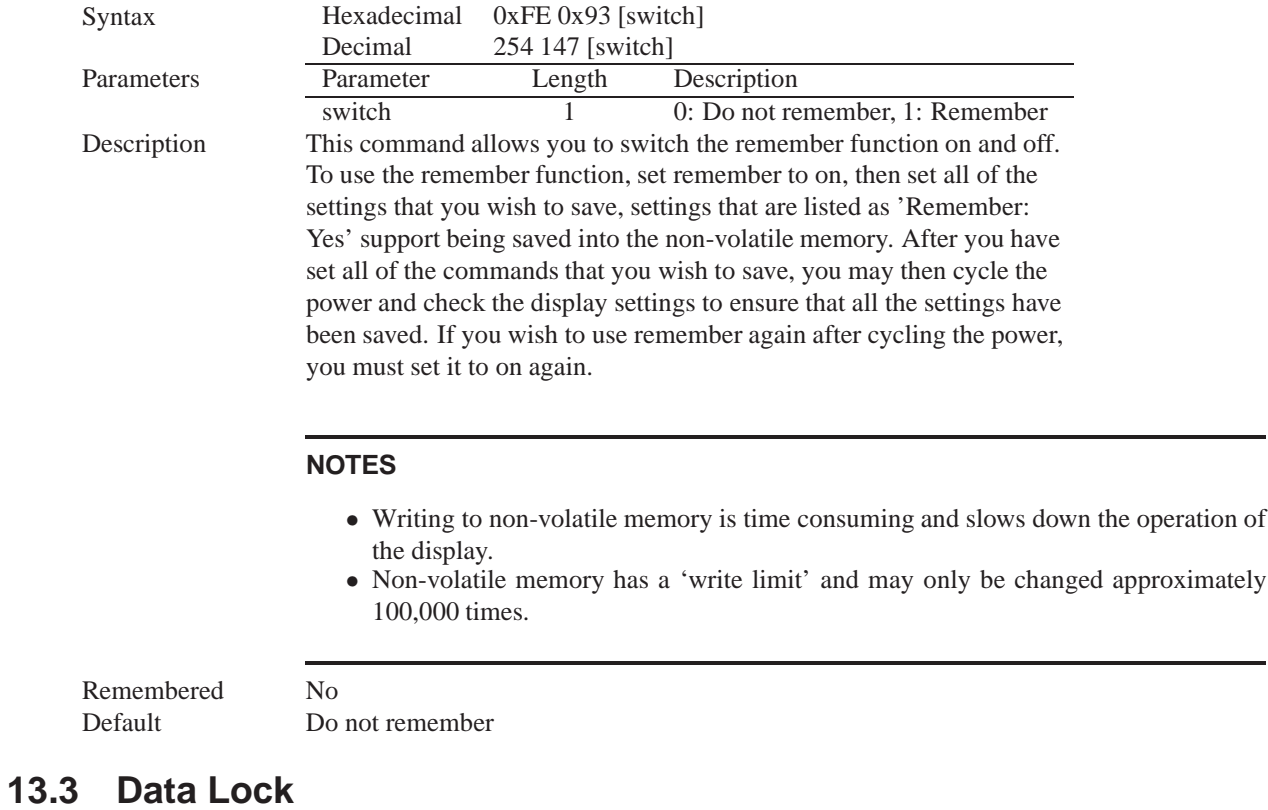

# Syntax Hexadecimal 0xFE 0xCA 0xF5 0xA0 [level]

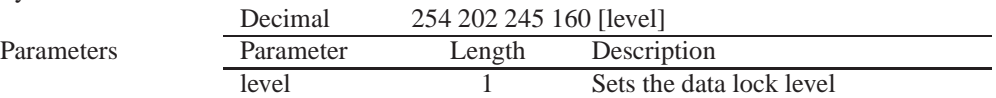

#### Description

Paranoia allows you to lock the module from displaying information, as well as enables the protection of the filesystem and module settings. Each bit corresponds corresponds to a different lock level, while sending a zero will unlock your display as the following tables explains:

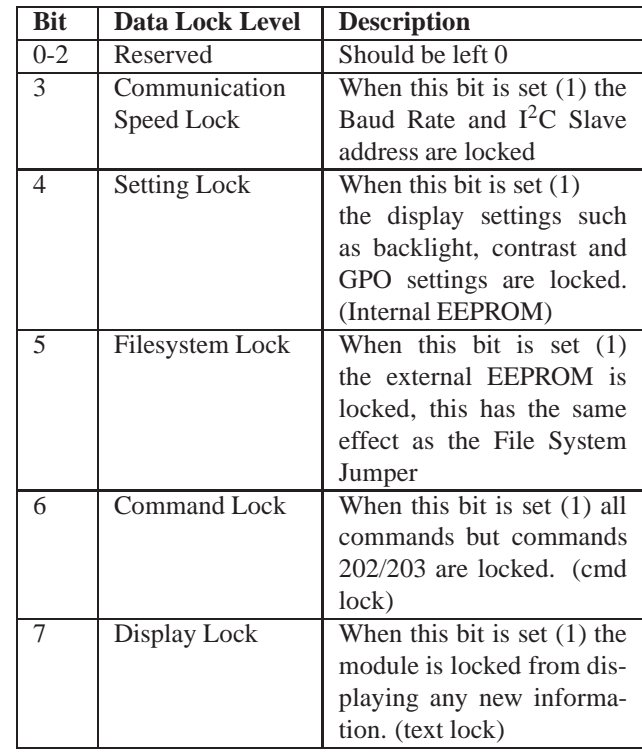

#### **NOTES**

Always

- Sending a new data lock level will override the previous data lock level.
- Data lock levels may be combined.

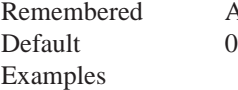

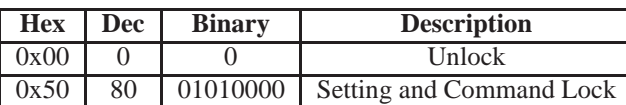

## **13.4 Set and Save Data Lock**

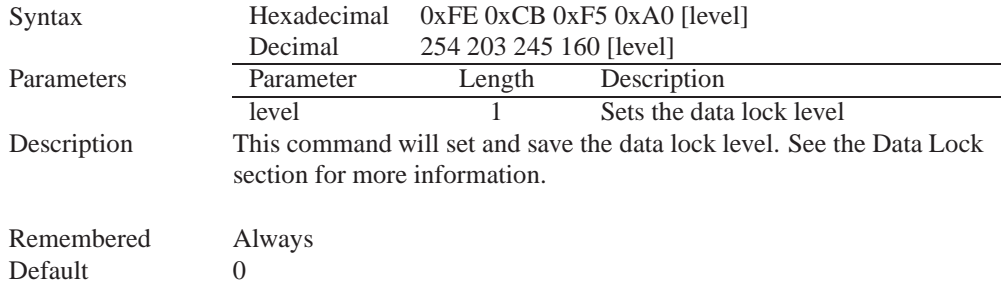

# **13.5 Dump the Filesystem**

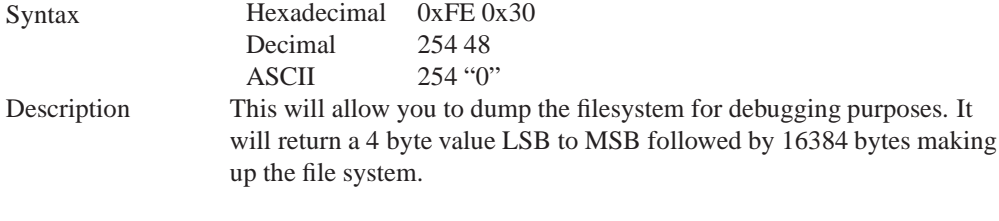

Remembered No

## **13.6 Write Customer Data**

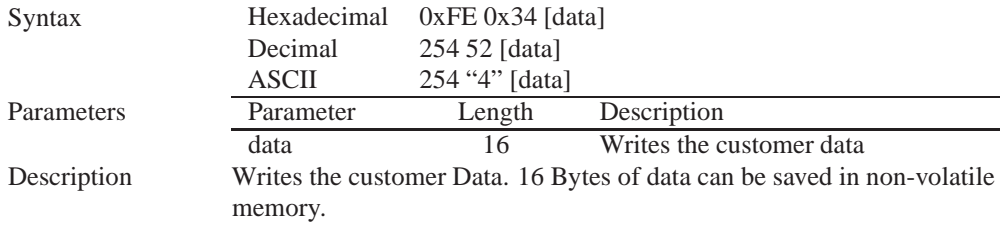

Remembered No

## **13.7 Read Customer Data**

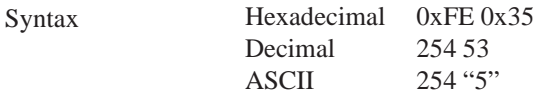

Description Reads whatever was written by Write Customer Data.

Remembered No

# **14 Miscellaneous**

#### **14.1 Introduction**

This chapter covers the 'Report Version Number' and 'Read Module Type' commands. These commands can be particularly useful to find out more information about the display module before contacting technical support.

#### **14.2 Read Version Number**

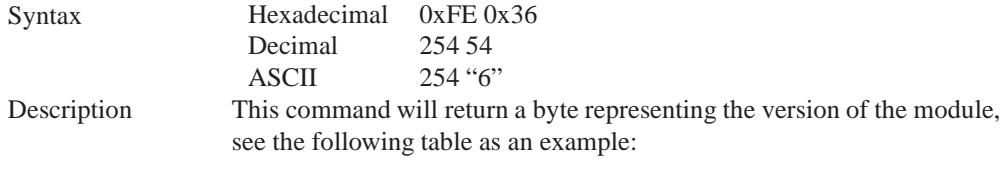

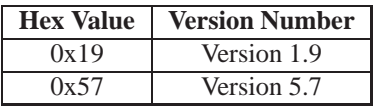

Remembered No

## **14.3 Read Module Type**

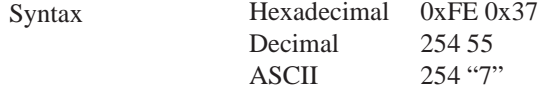

#### Description This command will return a hex value corresponding to the the model number of the module see the following table:

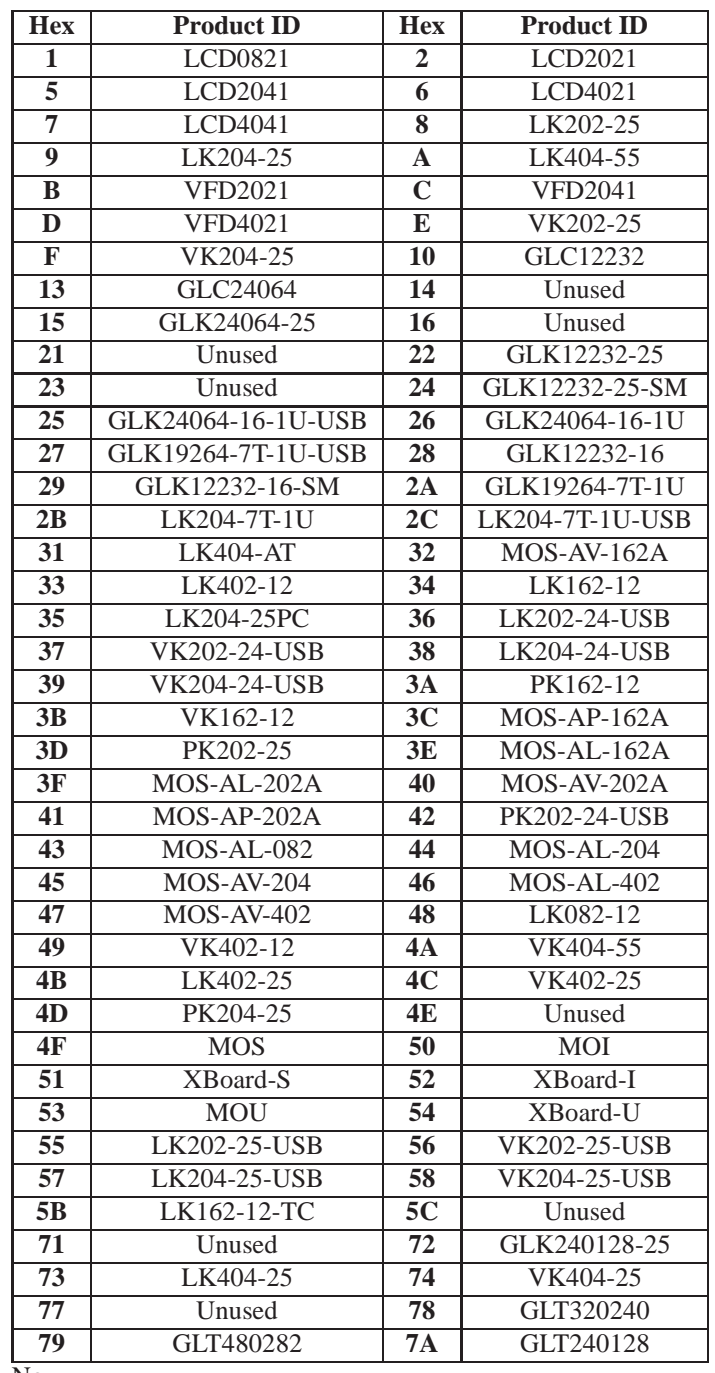

Remembered No

# **15 Command Summary**

## **15.1 Communications**

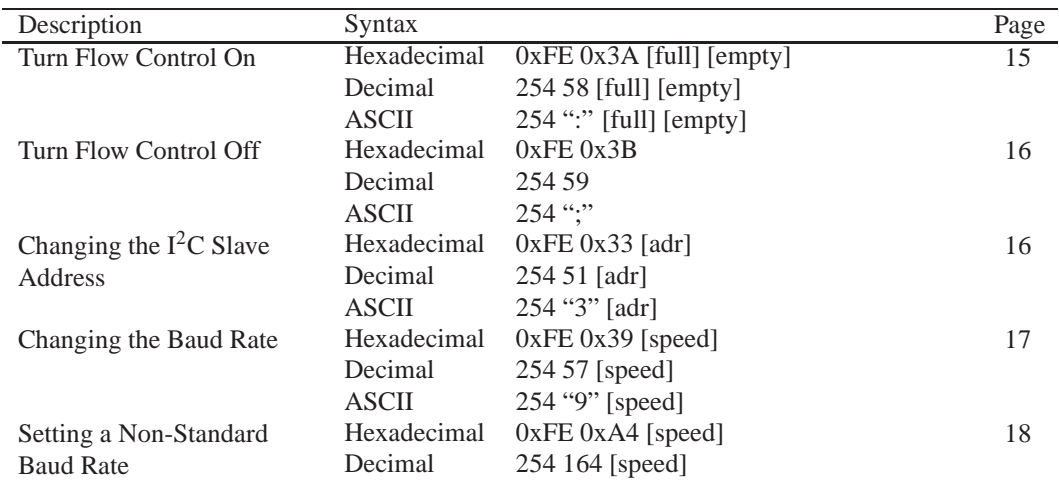

## **15.2 Fonts**

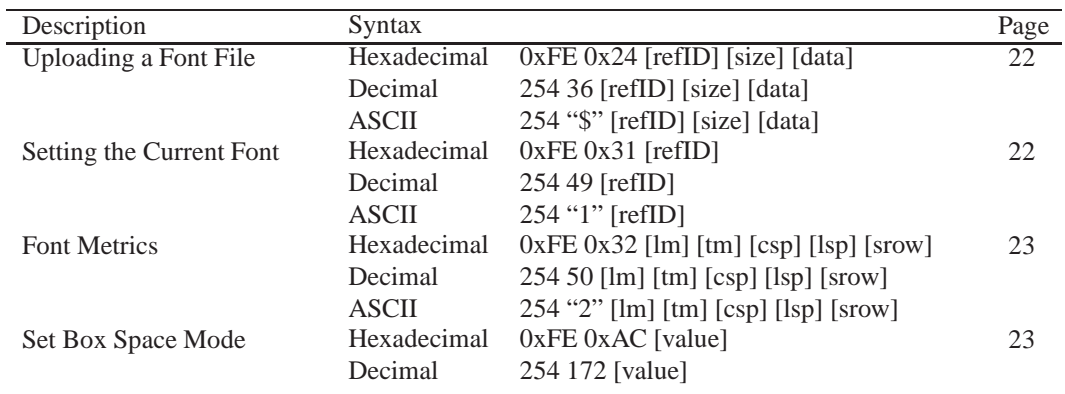

## **15.3 Text**

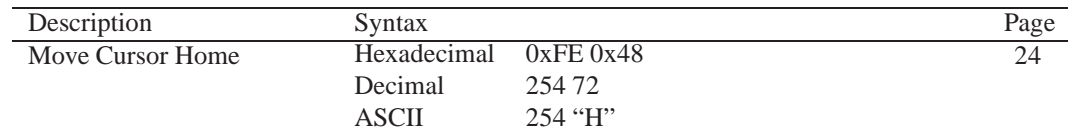

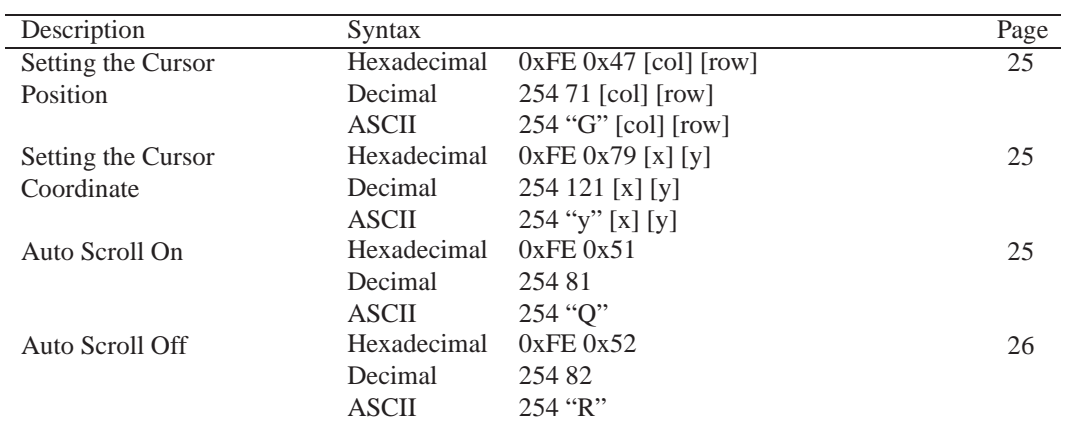

# **15.4 Bitmaps**

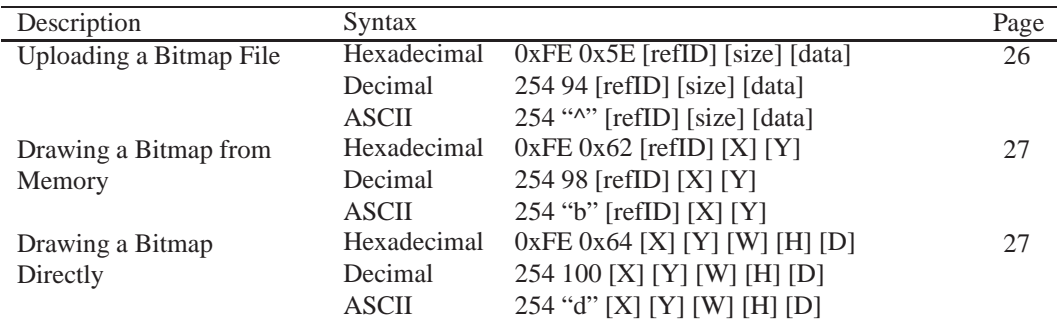

# **15.5 Bar Graphs and Drawing**

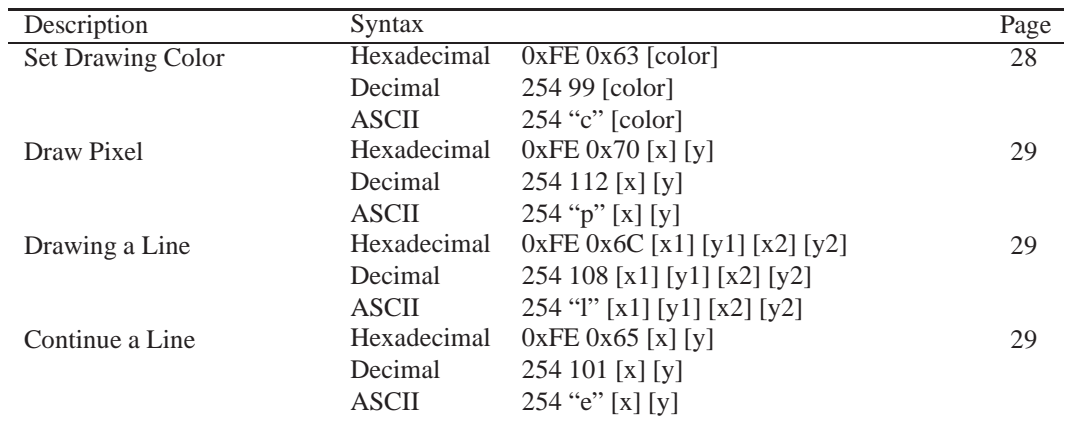

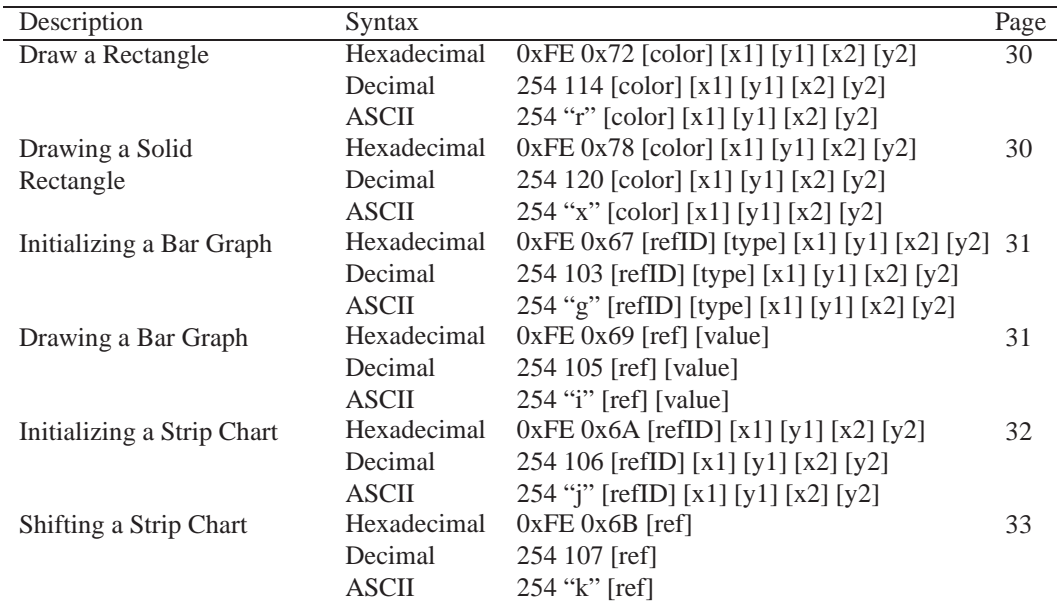

# **15.6 General Purpose Output**

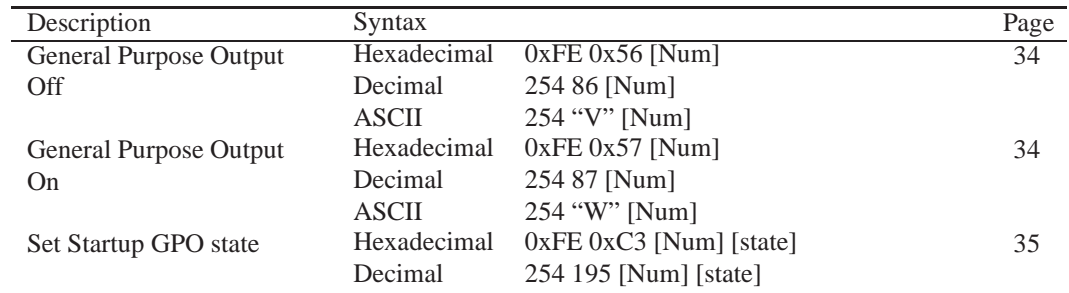

# **15.7 Keypad**

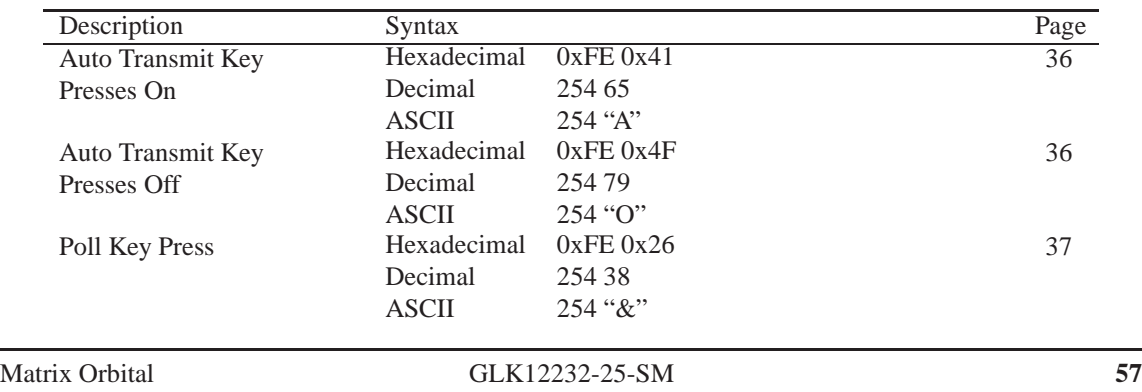

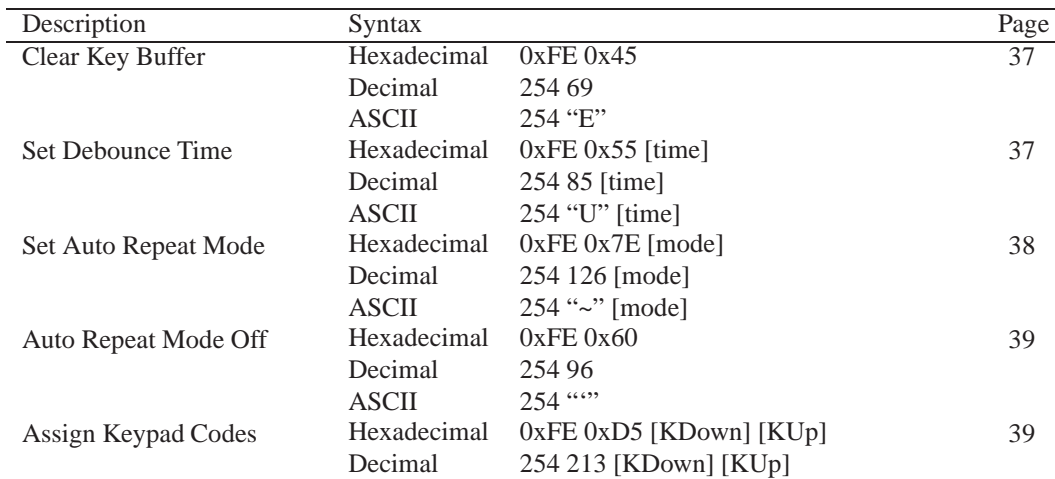

# **15.8 Display Functions**

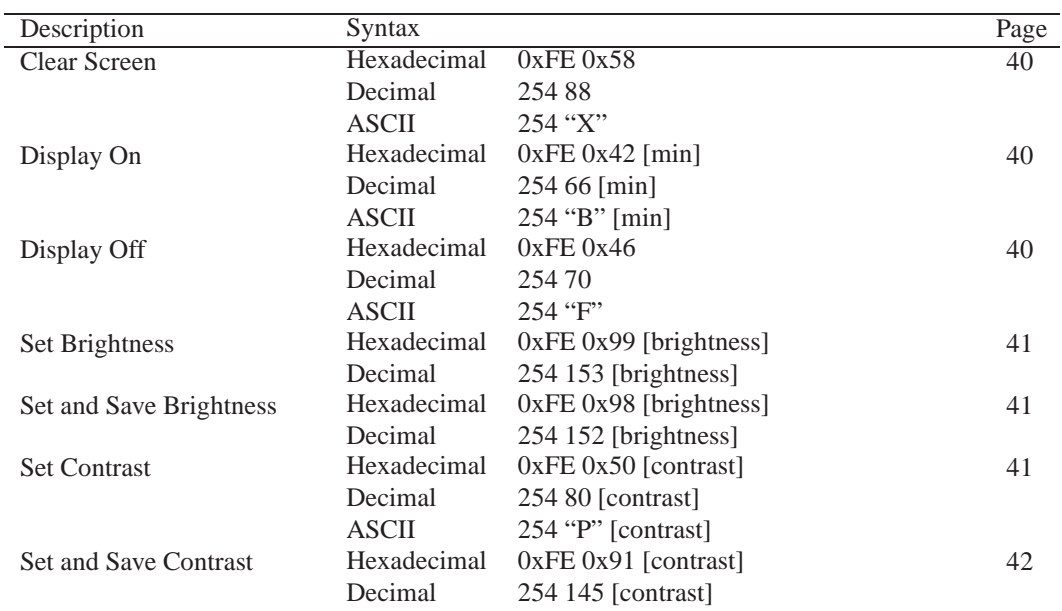

# **15.9 Filesystem**

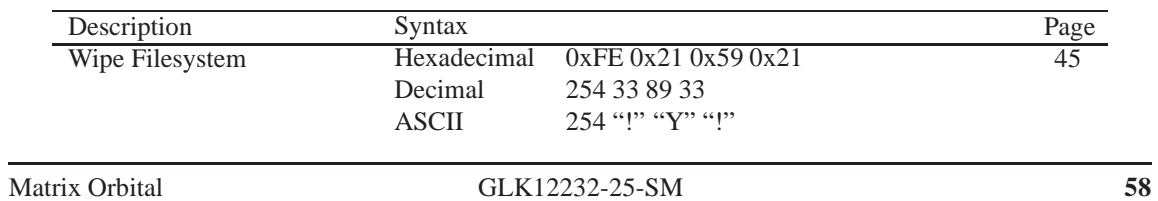

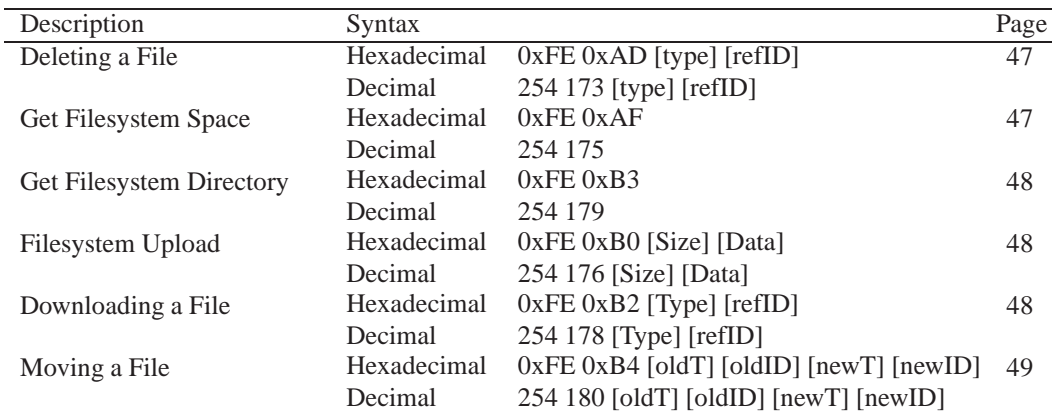

# **15.10 Data Security**

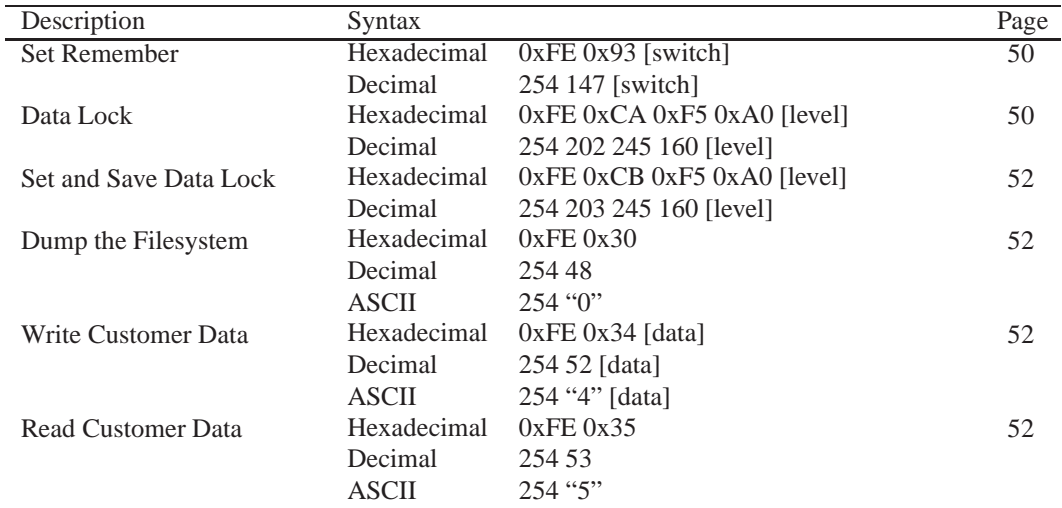

# **15.11 Miscellaneous**

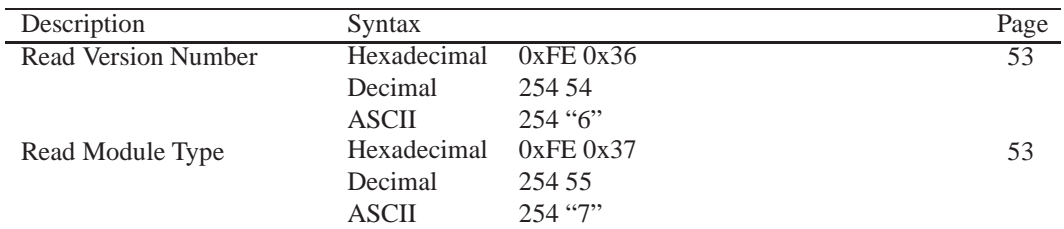

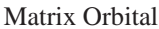

GLK12232-25-SM 59

# **15.12 Command By Number**

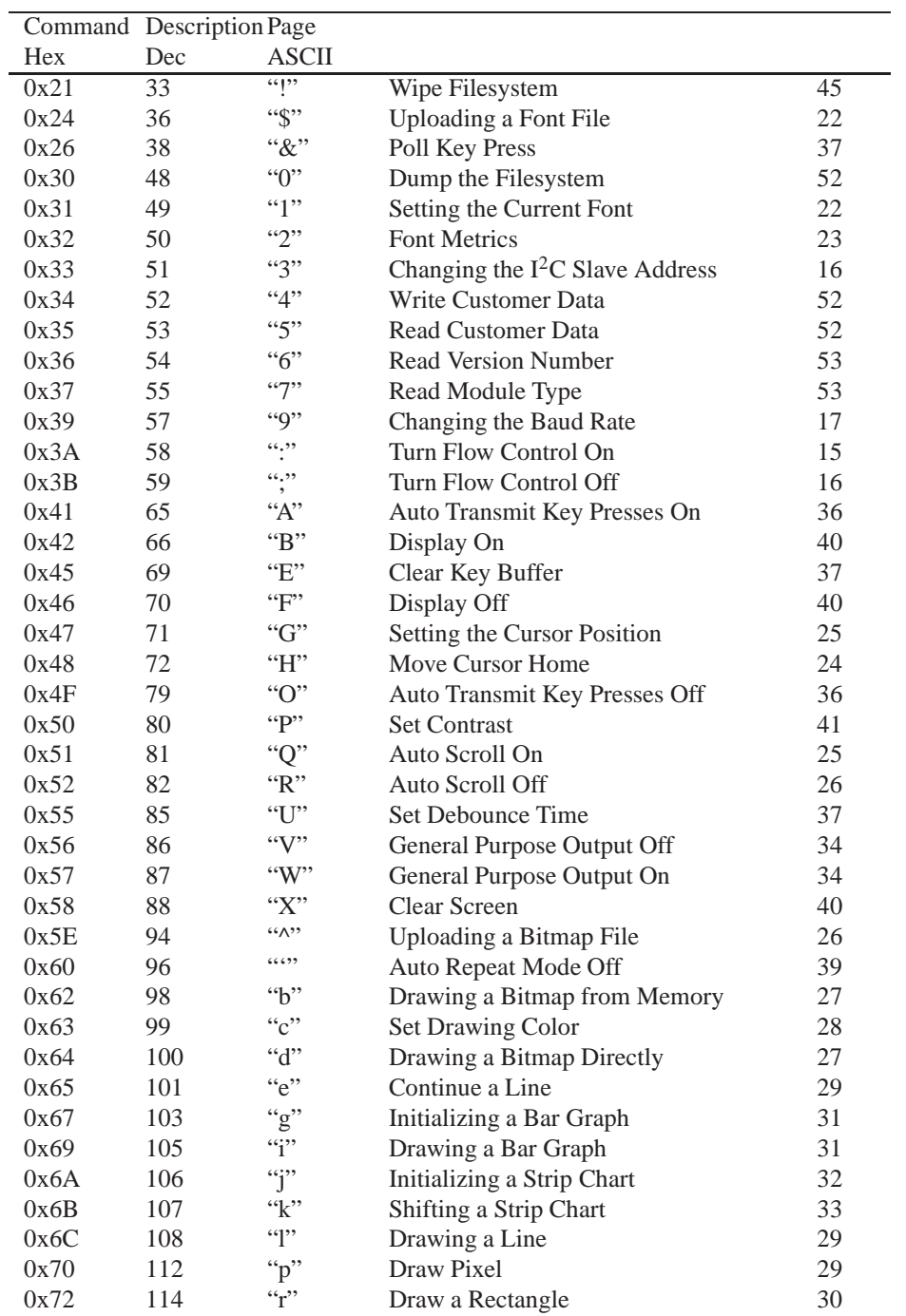

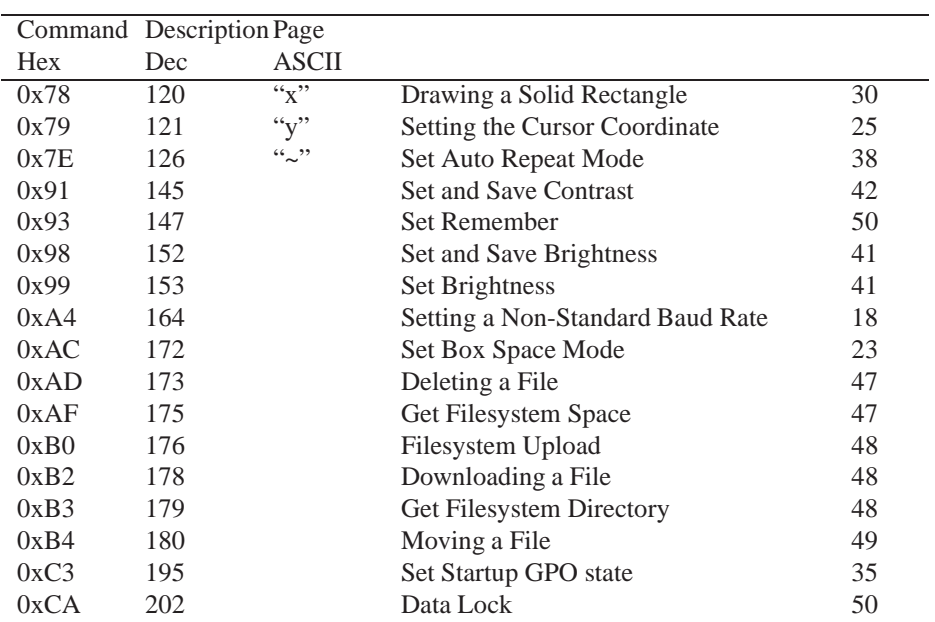

# **16 Appendix**

# **16.1 Specifications**

#### **16.1.1 Environmental**

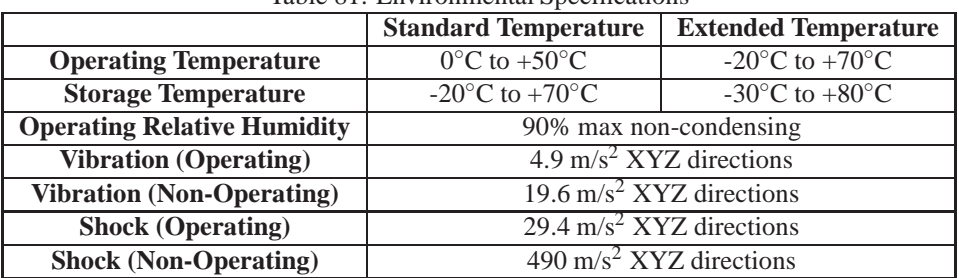

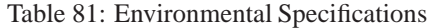

#### **16.1.2 Electrical**

| raore on: Encentrum Specifications |                         |                  |  |  |  |
|------------------------------------|-------------------------|------------------|--|--|--|
|                                    | <b>Standard</b>         | Wide Voltage (V) |  |  |  |
| <b>Supply Voltage</b>              | $+5$ Vdc $\pm$ 0.25V    | $+9V$ to $+15V$  |  |  |  |
| <b>Minimum Current</b>             | 30mA typical            |                  |  |  |  |
| Backlight On (GW & WB)             | add 20mA (50mA) typical |                  |  |  |  |

Table 82: Electrical Specifications

# **16.2 Optical Characteristics**

Table 83: Optical Characteristics

| <b>Pixel Layout</b>                     | $122 \times 32$ pixels $XXY$                       |  |  |  |
|-----------------------------------------|----------------------------------------------------|--|--|--|
| <b>Number of Characters</b>             | 80 (maximum 20 characters x 4 Lines with 5x7 font) |  |  |  |
| <b>Display Area</b>                     | $60.2 \times 18.00$ mm $XXY$                       |  |  |  |
| Dot Size                                | $0.40 \times 0.40$ mm                              |  |  |  |
| Dot Pitch                               | $0.44 \times 0.44$ mm $(XXY)$                      |  |  |  |
| <b>LED Backlight Life (GW &amp; WB)</b> | 10,000 hours typical                               |  |  |  |

**NOTE** To prolong life, it is recommended that the backlight be turned off when the display is not in use.

# **16.3 Physical Layout**

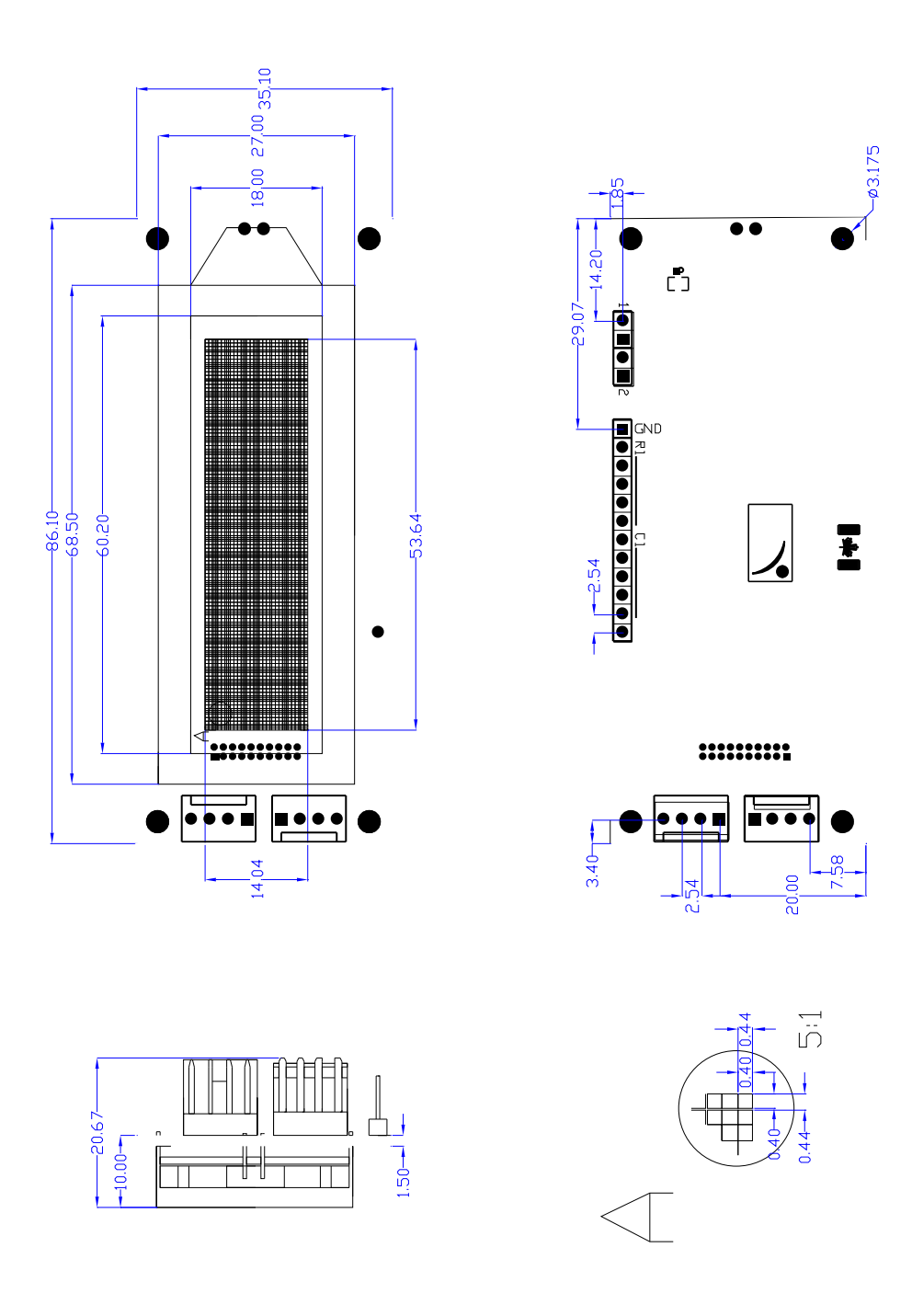

Figure 19: Physical Diagram

# **16.4 Ordering Information()**

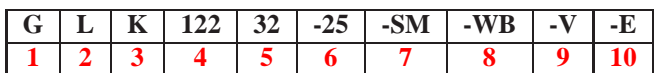

Table 84: Part Numbering Scheme

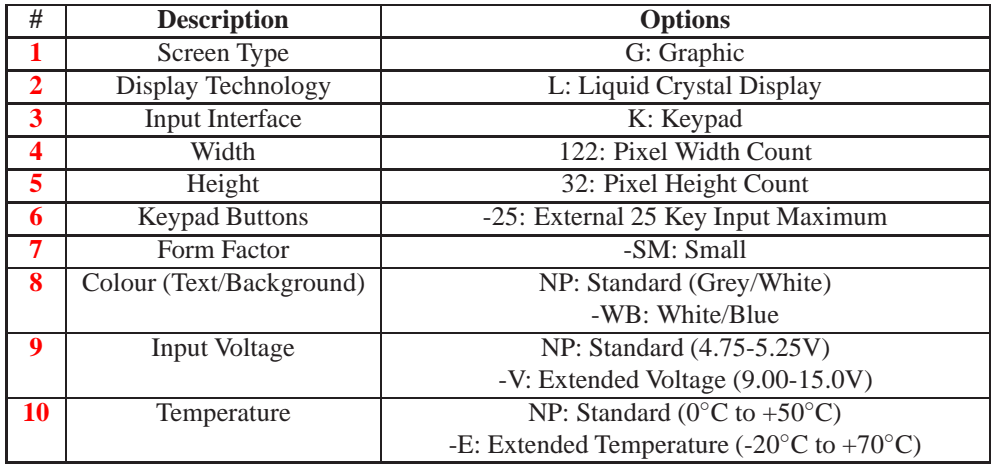

Table 85: Part Options

#### **16.5 Definitions**

**E** Extended Temperature (-20C to 70C)

**V** Wide Voltage (+9 to +15Vdc)

**GW** Grey Text / White Background

**WB** White Text / Blue Background

**MSB** Most Significant Byte

**LSB** Least Significant Byte

#### **16.6 Contacting Matrix Orbital**

#### **Telephone**

Sales: 1(403)229-2737 Support: 1(403)204-3750

#### **On The Web**

Sales: http://www.MatrixOrbital.com Support: http://www.MatrixOrbital.ca Forums: http://www.lcdforums.com

# **16.7 Revision History**

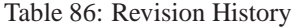

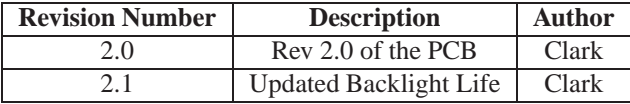